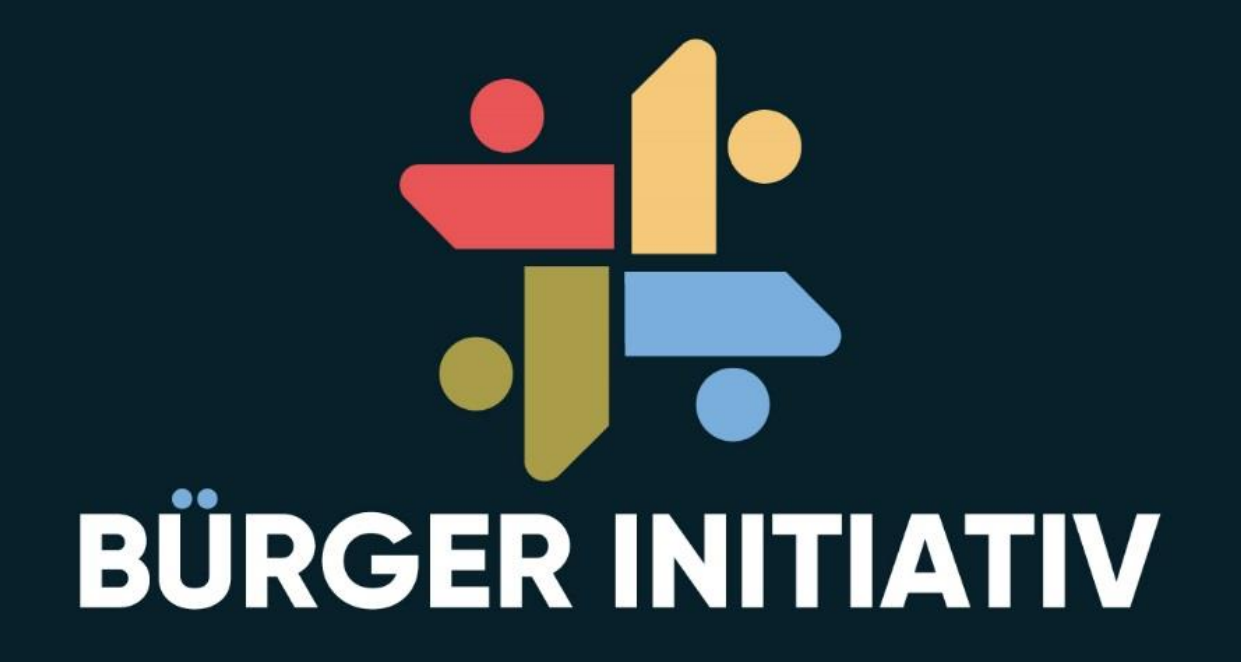

# **BALKON SOLAR**

# ZählerPINeingabe

-und-

Daten verwerten mit powerfox poweropti

Gerhard Plüddemann, Viernheim, Oktober 2023

Die hier gezeigten Informationen sind unverbindlich und können Fehler enthalten.

Jeder ist für Art und Ausführung der Montage und den Betrieb seiner Anlage selbst verantwortlich.

Haftungsansprüche oder Gewährleistung jedweder Art sind ausgeschlossen.

Im Vortrag genannte Warenbezeichnungen sind Eigentum der betreffenden Firmen und Institutionen

# -> Zähler PIN-Eingabe

Powerfox poweropti

### Dein Zähler, das unbekannte Wesen…

**Ich bin stinksauer! Ich will beim Energiesparen helfen und die lassen mich nicht!**

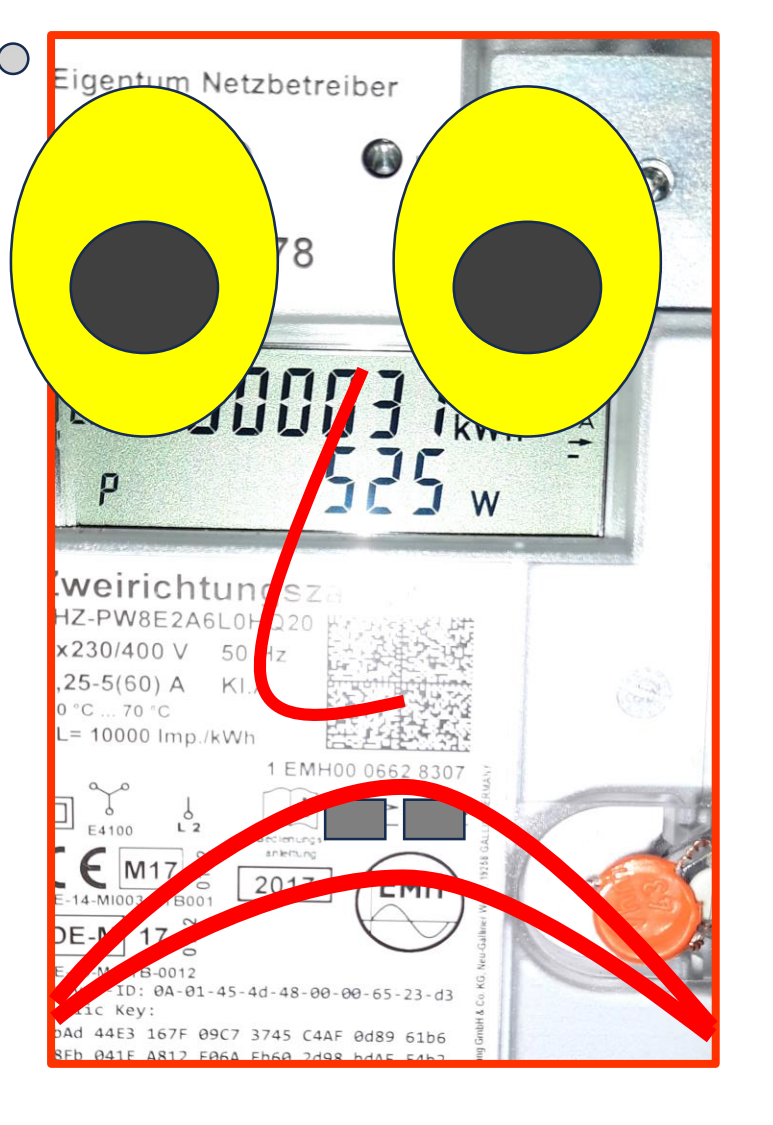

### **Zähler sauer? Das wollen wir ändern!**

Was hilft dabei? Die Gebrauchsanleitung (liegt vielleicht im Zählerkasten oder [Download unter https://emh-metering.com/wp](https://emh-metering.com/wp-content/uploads/2020/08/eHZ-P-BIA-D-1.44.pdf)content/uploads/2020/08/eHZ-P-BIA-D-1.44.pdf ) und die folgenden Seiten

Du hast Sorge, etwas illegales zu tun oder etwas unzulässig zu verändern?

# **KEINE SORGE, ALLES IST LEGAL UND ES KANN NICHTS SCHLIMMES PASSIERERN**

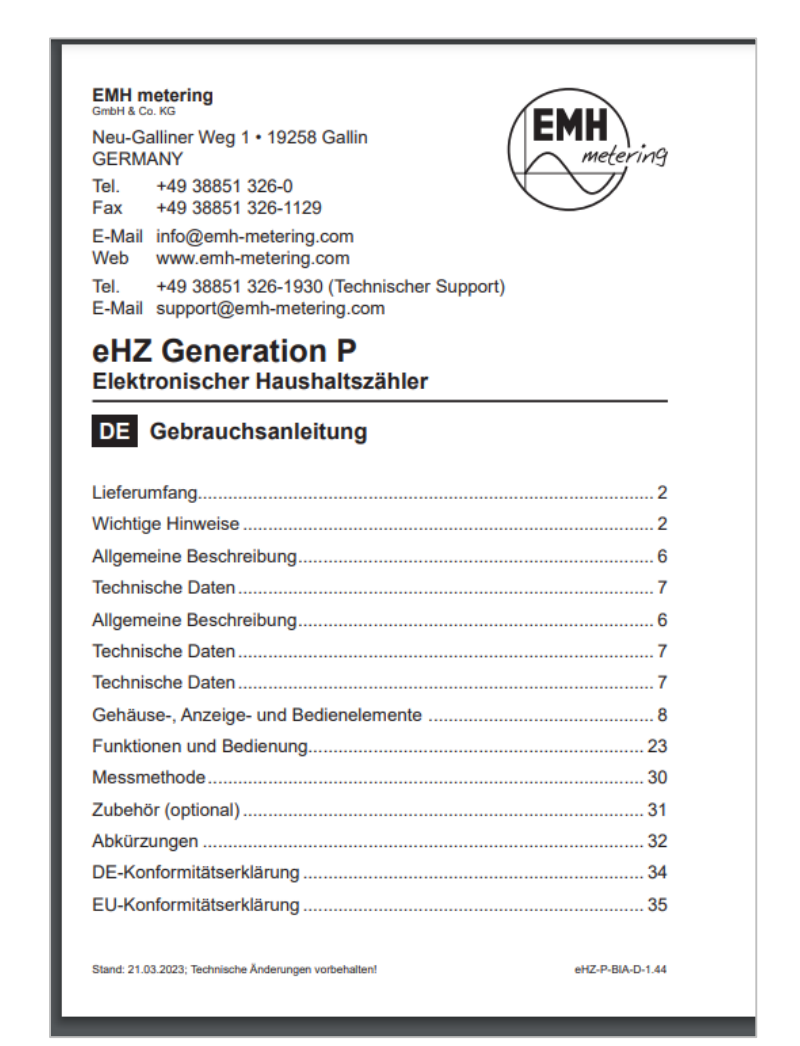

Quelle: https://emh-metering.com/wp[content/uploads/2020/08/eHZ-P-BIA-D-1.44.pdf](https://emh-metering.com/wp-content/uploads/2020/08/eHZ-P-BIA-D-1.44.pdf)

## Ziele: PV – Anlage optimal nutzen und Strom sparen

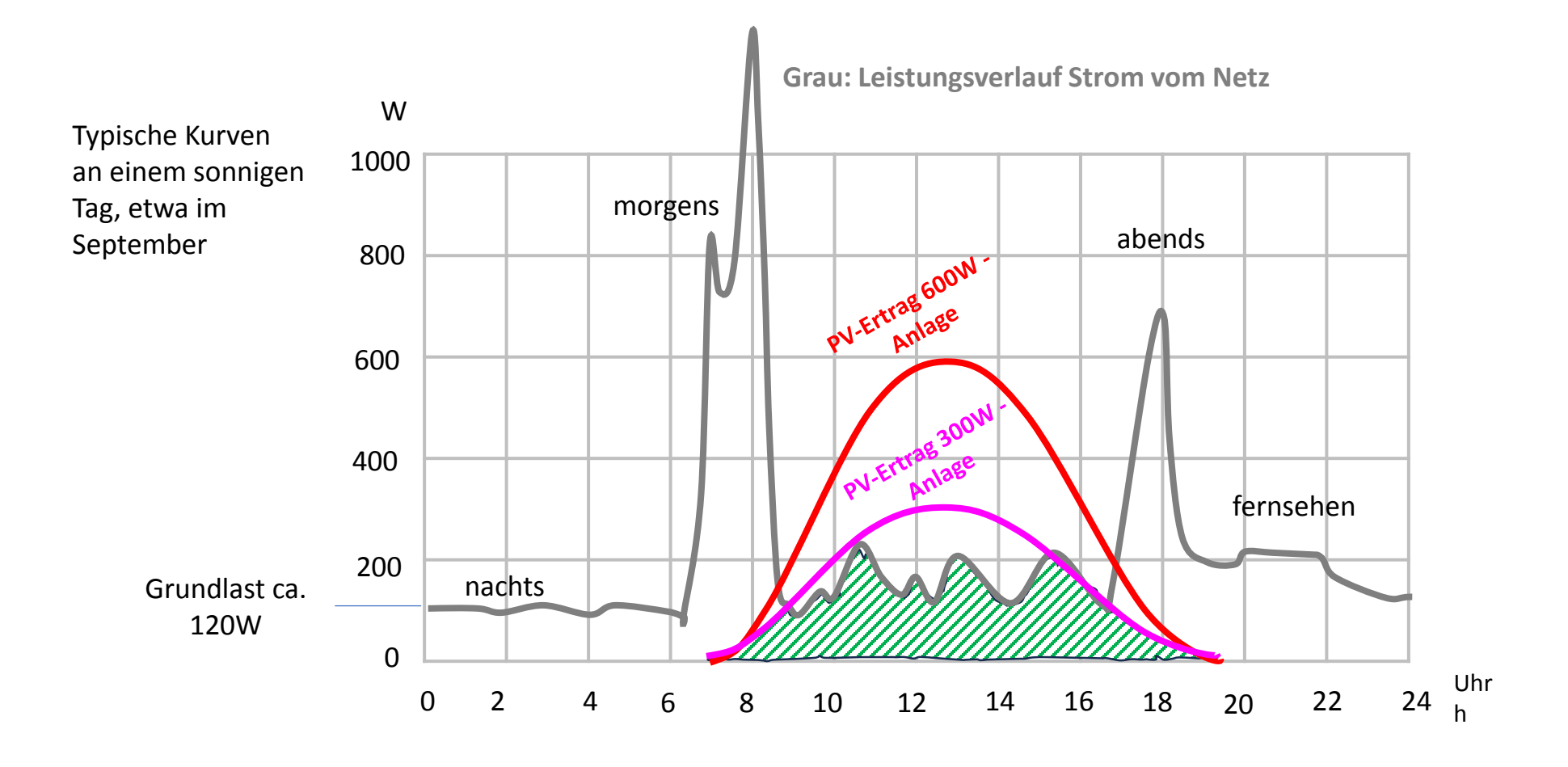

**Je mehr die grün schraffierte Fläche die Ertragskurve ausfüllt (rot oder violett), desto weniger Ertrag musst Du verschenken!**

## Zähler PIN-Eingabe

1) Bei den Stadtwerken die PIN besorgen (Telefon, Formular…) Dazu **Zählernummer** bekanntgeben. Wenn der Zähler diese PIN kennt, gibt er über einen **optischen Sender** (Schnittstelle) jede Sekunde eine Menge Daten aus. (vollständiger statt reduzierter Datensatz)

#### 2) **Wie wird die PIN denn jetzt eingegeben**?

Das optische Auge wird mit dem Taschenlampensymbol wird mit einer guten Taschenlampe angeleuchtet. Das ist die Sprache, die der Zähler versteht. Details folgen auf den nächsten Seiten.

#### Dazu vorab diese **Informationen:**

Der Zähler erkennt, wenn das Auge angeleuchtet wird. Dabei sind auch die Zeiten wichtig, wie lange das geschieht.

- **a) Anleuchten kürzer als 4,5 Sekunden** (Kürzel im Manual: "K") schaltet in der Anzeige zum nächsten Schritt, ohne dass Änderungen gespeichert werden
- **b) Anleuchten länger als 4,5 Sekunden** (Kürzel im Manual "L") führt zu Änderungen, die gespeichert werden
- c) Wenn sich 120 Sekunden lang nichts tut, wird in den Ausgangszustand zurückgeschaltet

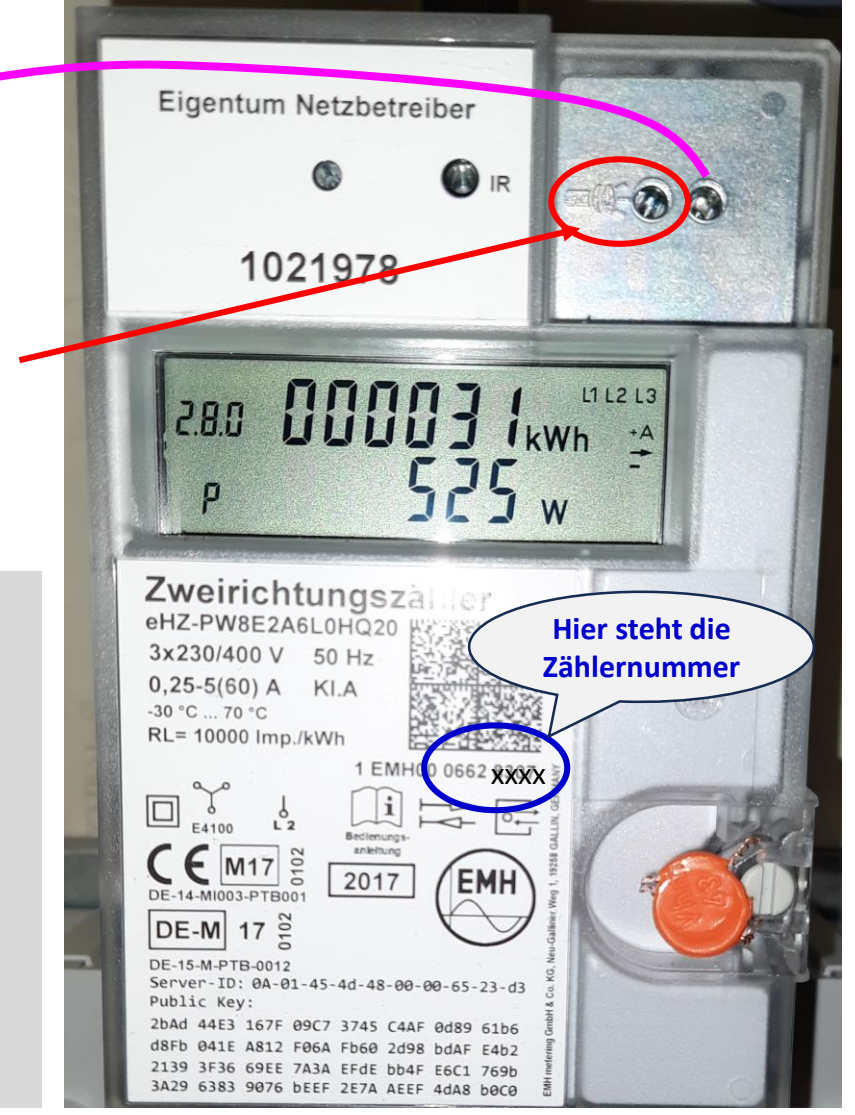

#### Das Menü

… hier steigen wir ein, wenn wir den Zähler mit der Taschenlampe anblinzeln. Erst kommt eine Testanzeige (888888) und dann erscheint die Maske zur PIN-Eingabe (s. Folgeseite)

Quelle: https://emh-metering.com/wp[content/uploads/2020/08/eHZ-P-BIA-D-](https://emh-metering.com/wp-content/uploads/2020/08/eHZ-P-BIA-D-1.44.pdf)1.44.pdf Seite 22/23

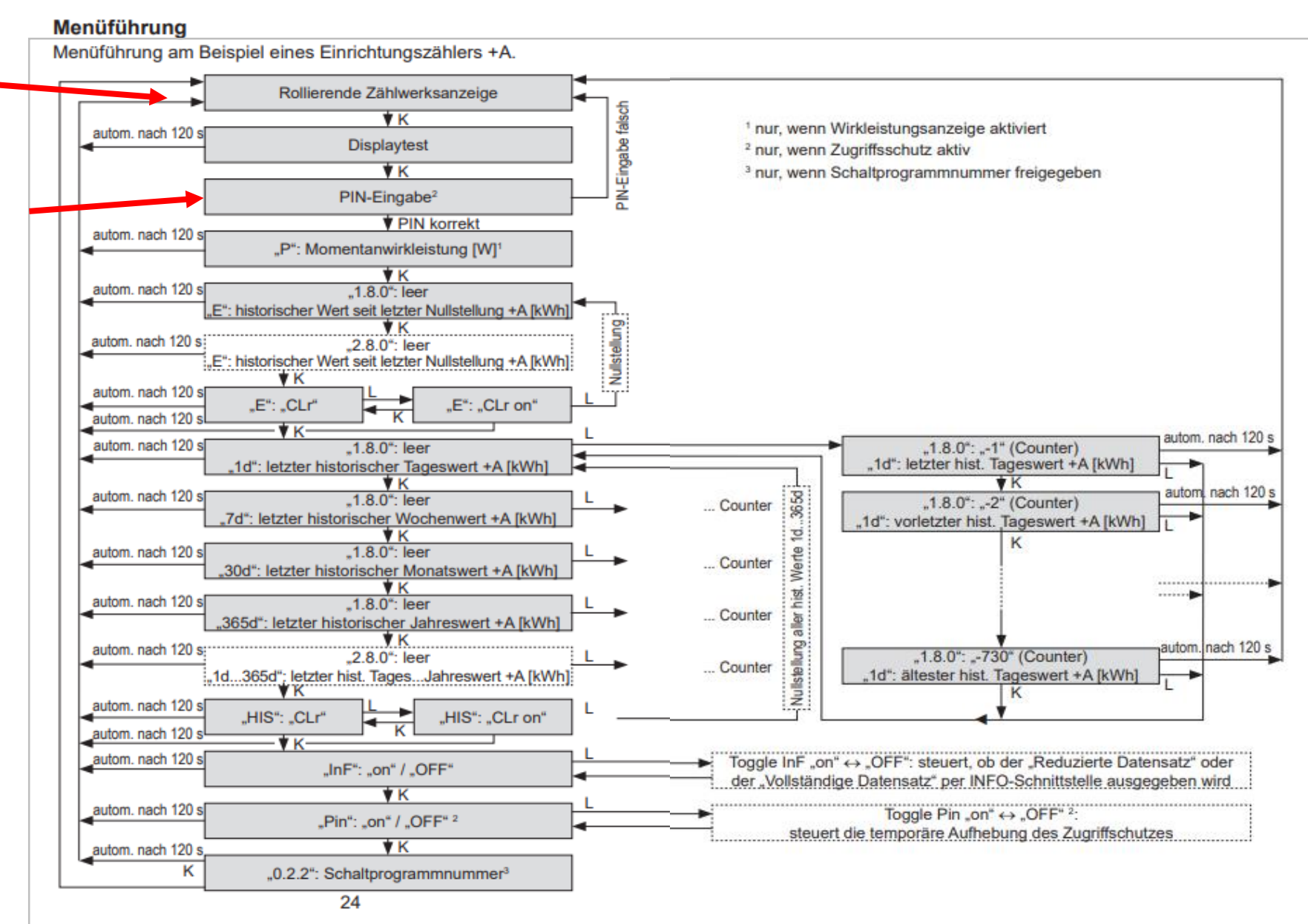

#### Die PIN - Eingabe

… jetzt musst Du **bald** das Auge anblinzeln.

**Mit jedem Blinzeln zählt die Anzeige eins hoch**. (hier z.B. die Zahl 4) Lass Dir nicht zu viel Zeit, sonst schaltet die Eingabe schon auf die nächste Stelle der PIN um (Dann musst Du von vorn beginnen). Wenn die Zahl stimmt, kurz warten, dann kommt die nächste Stelle dran

**Jetzt ist die nächste Stelle dran**. Ändere sie wie gewünscht mit der gleichen Methode.

Sind alle 4 Ziffern eingetragen, siehst Du in der Anzeige Unter anderem die **momentane Leistung in Watt**. (P)

TIPP: Hast Du Dich einmal verzählt, dann einfach über 9-0-1-2… weiterblinzeln

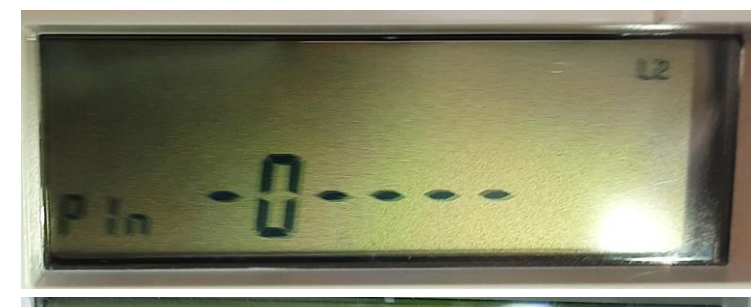

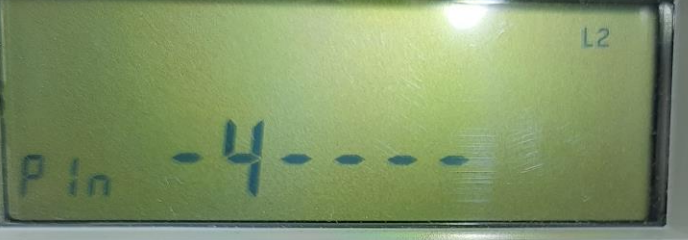

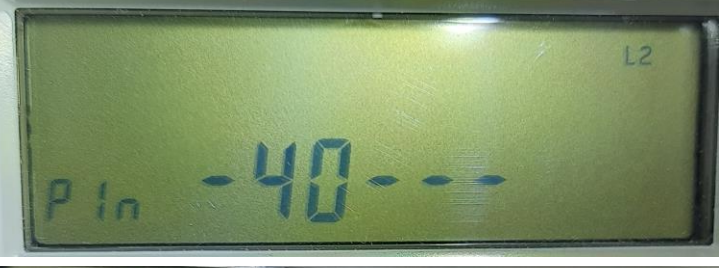

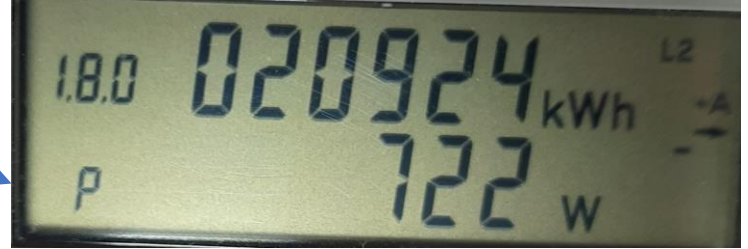

#### Die Einstellungen im Menü

Jetzt geht's weiter im Menü. Mit jedem kurzem Anblinzeln (K) schaltet die Anzeige ein's weiter. Die folgenden 2 Einstellungen sind noch wichtig; der Rest wird hier vorerst nicht gebraucht.

1) Immer weiter blinzeln, bis "InF" erscheint. **Jetzt lang leuchten** (L), bis "on" im Display steht. **Dadurch wird der volle Datensatz am optischen Sender ausgegeben**

2) Wieder einmal kurz (K), und in der Anzeige erscheint "Pin". Lang **leuchten** (L), bis "OFF" in der Anzeige steht. **Dadurch ist die PIN – Eingabe beim nächsten Menüaufruf nicht wieder erforderlich.**

#### Menüführung

Menüführung am Beispiel eines Einrichtungszählers +A.

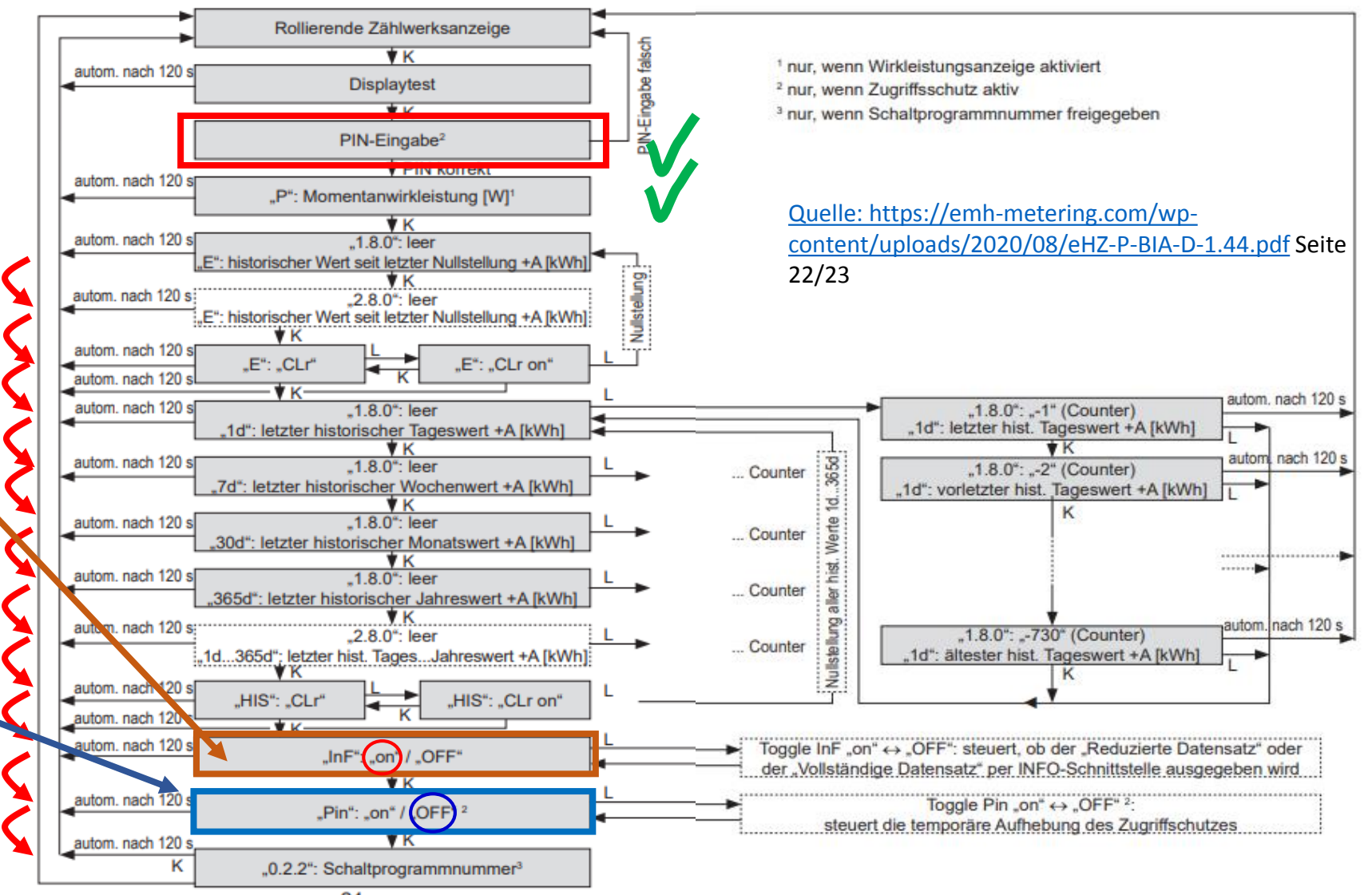

**Kennung 1.8.0 (im Wechsel mit 2.8.0; s.u.) Der Zählerstand der bezogenen kWh**

**Kennung P:**

**Die momentane Leistung in Watt**.

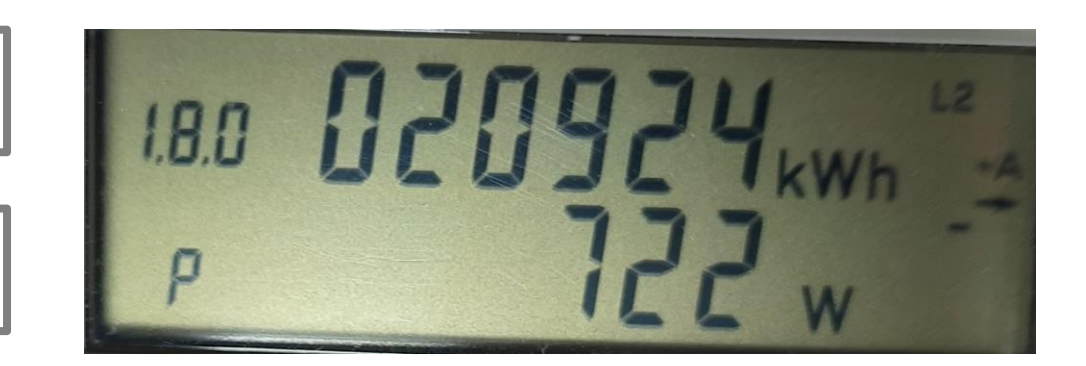

**Kennung 2.8.0 Die ins Netz eingespeisten kWh**

**Kennung P:**

**Die momentane Leistung in Watt**.

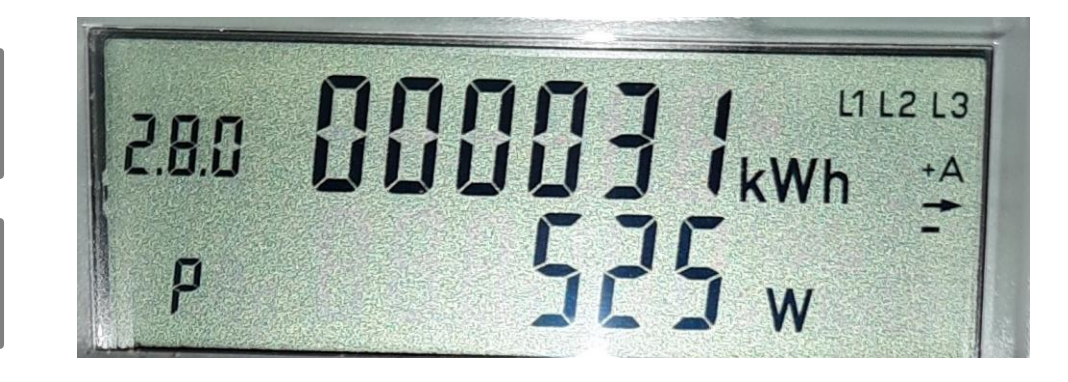

## Weitere Tipps und Info

FERTIG!

# **Dein Zähler ist jetzt glücklich!**

Er zeigt die momentane Leistung in Watt und gibt mit dem optischen Sender die Daten aus.

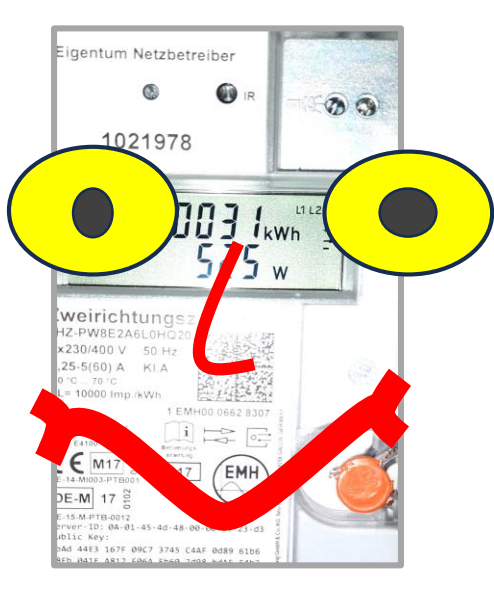

#### INFO

## **Die Watt – Anzeige kennt NUR POSITIVE WERTE!**

Ob man Leistung bezieht oder abgibt, erkennt man so: +A, -> und Laufbalken in diese Richtung: Energie wird vom Netz bezogen -A, <- und Laufbalken in diese Richtung: Energie wird ans Netz abgegeben

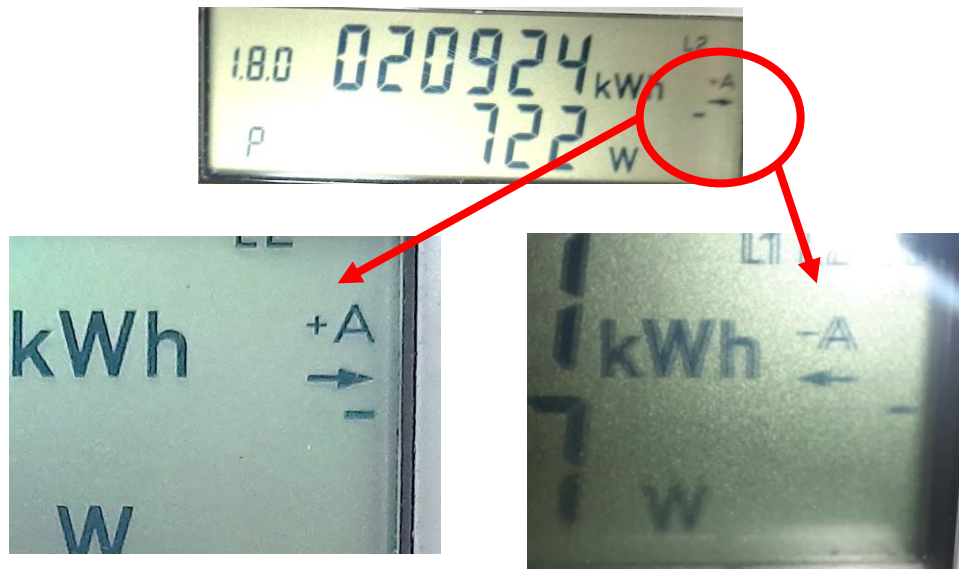

Netzverbrauch Einspeisung

#### TIPP

Vorbereiten: Gute Taschenlampe, Hintergrundbeleuchtung (damit man die Anzeige gut erkennt)

#### INFO

Sollte einmal ein Stromausfall sein, ist in der Regel eine Neueingabe der PIN erforderlich

#### Und nun?

Nun wirst Du sicher **am Tag 20 mal in den Keller** rennen, um zu sehen, was Dein Zähler macht. Sobald Dein Balkonkraftwerk mehr Leistung abgibt, als Du im Haushalt verbrauchst (und das kommt wahrscheinlich häufig vor), kannst Du z.B. Deine Waschmaschine einschalten oder Dein E-Bike aufladen oder Toast machen oder oder oder…

#### **Wieviel Watt steht nachts in der Anzeige, wenn eigentlich keiner Strom braucht**?

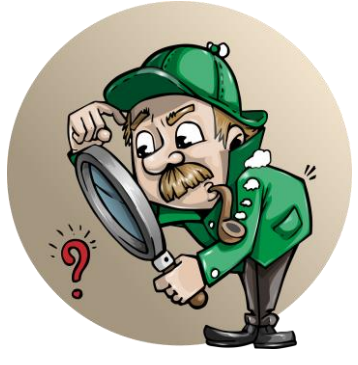

Quelle Bilder: pixabay.com

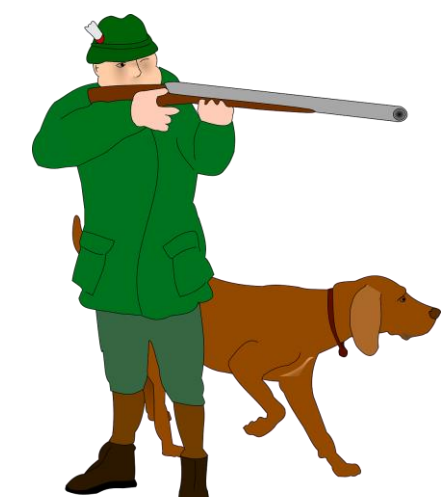

#### **Werde Strom – Detektiv! Du kannst auf die Jagd gehen!**

Wer verbraucht Strom und tut nix dafür? Vielleicht der **Fernseher**, der auf Standby läuft? Die **Musikanlage**? Oder einige Ladegeräte? Brummt irgendwo ein vergessener Kühlschrank? Wo leuchten kleine rote oder grüne Lämpchen? **Jedes Watt zu viel kostet Dich im Jahr rund 2-3 Euro!**

**Wer nichts tut, fliegt aus der Steckdose!**

**Beispiel:** Unser TV (etwas älteres Modell) braucht im Standby 15Watt. Das sind im Jahr rund 8000 Stunden (Die Zeit, wo wir wirklich fernsehen ist dabei schon abgerechnet). Das würde 0,015kW\* 8000h = 120 kWh Verbrauch im Jahr bedeuten. Bei dem Preis von 0,33€ / kWh wären das rund 40€! Da gehe ich doch lieber gut essen!

#### Thema

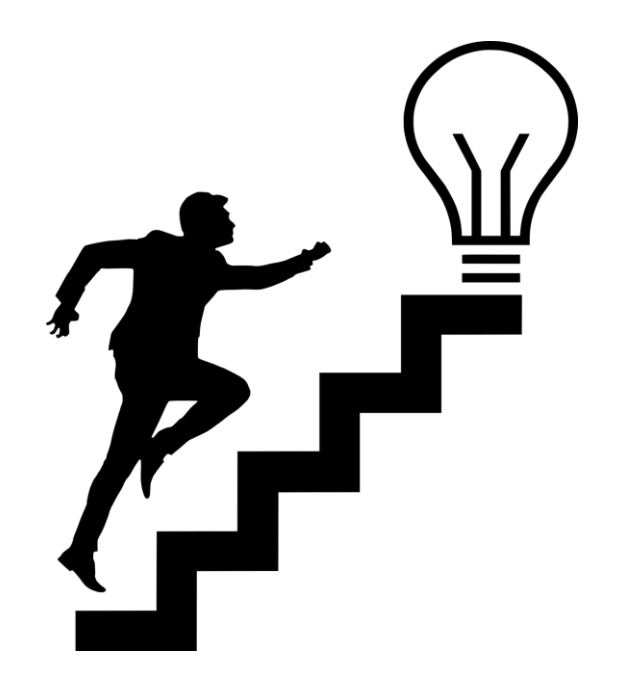

Immer wieder in den Keller und wieder hoch, das ist **gesund und sportlich! Du kannst es aber auch leichter haben!**

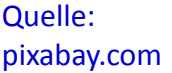

# … z.B. mit dem poweropti von powerfox

### Powerfox (Anbieter) poweropti (Produktname)

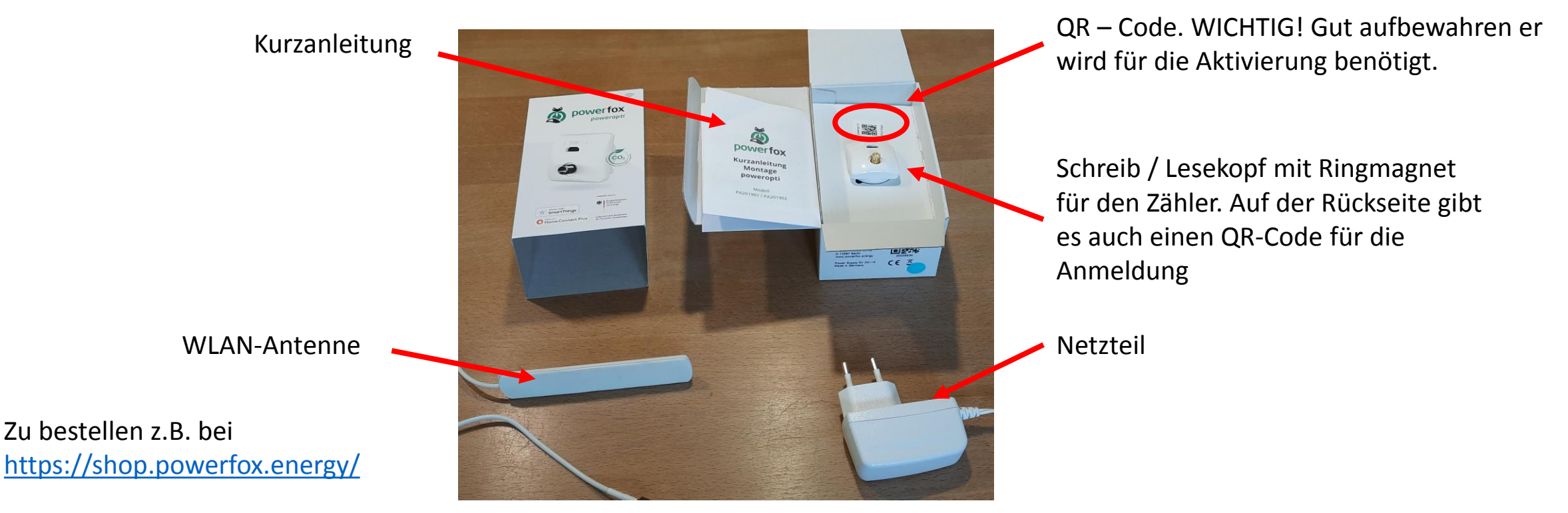

#### **Kosten ca.:**

**89,95 €; Versand i.d.R: kostenlos ab 2 Stck: 80,96 € (10% Rabatt ) ab 8 Stck: 76,46 € (15% Rabatt) Typ: PA 201901** (bei dem hier gezeigten Zähler)

#### **Voraussetzungen:**

- -> Digitaler Stromzähler mit Infrarotschnittstelle und freier Zugang zum Zähler
- -> WLAN-Empfang in der Nähe Ihres Stromzählers
- -> Steckdose in der Nähe Ihres Stromzählers
- -> Smartphone (mind. iOS13 oder Android 5.0)

**Kosten Cloudnutzung: 3 Jahre Kostenlos, dann 4,99 / Jahr bei Zustimmung zu Mehrwertdiensten; sonst 8,99€ / Jahr**

#### Inbetriebnahme

Die mitgelieferte **Kurzanleitung** ist durchaus brauchbar, ebenso wie das Video (s. Folgeseite)

Sobald die **powerfox - App** installiert ist, wirst Du durch alle Schritte geleitet. Wichtig ist, die Hinweise in der App genau zu beachten.

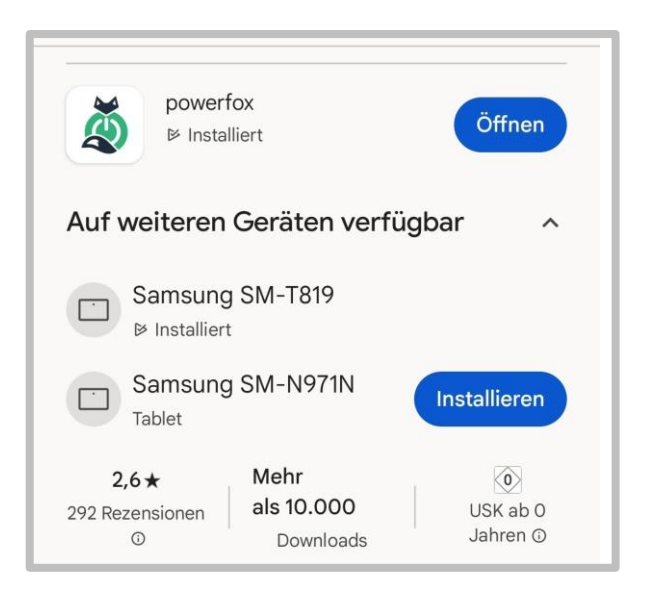

App – Suche aus dem Google Playstore

Auch die **Eingabe der 4-stelligen Zähler - PIN wird unterstützt**. Sollte dies nicht funktionieren, weißt Du ja, wie man es manuell machen kann!

Auf alle Fälle muss ein Powerfox – Account angelegt werden, wenn die Cloud genutzt werden soll (zur Speicherung von Zählerdaten und ggf. für Marketingzwecke)

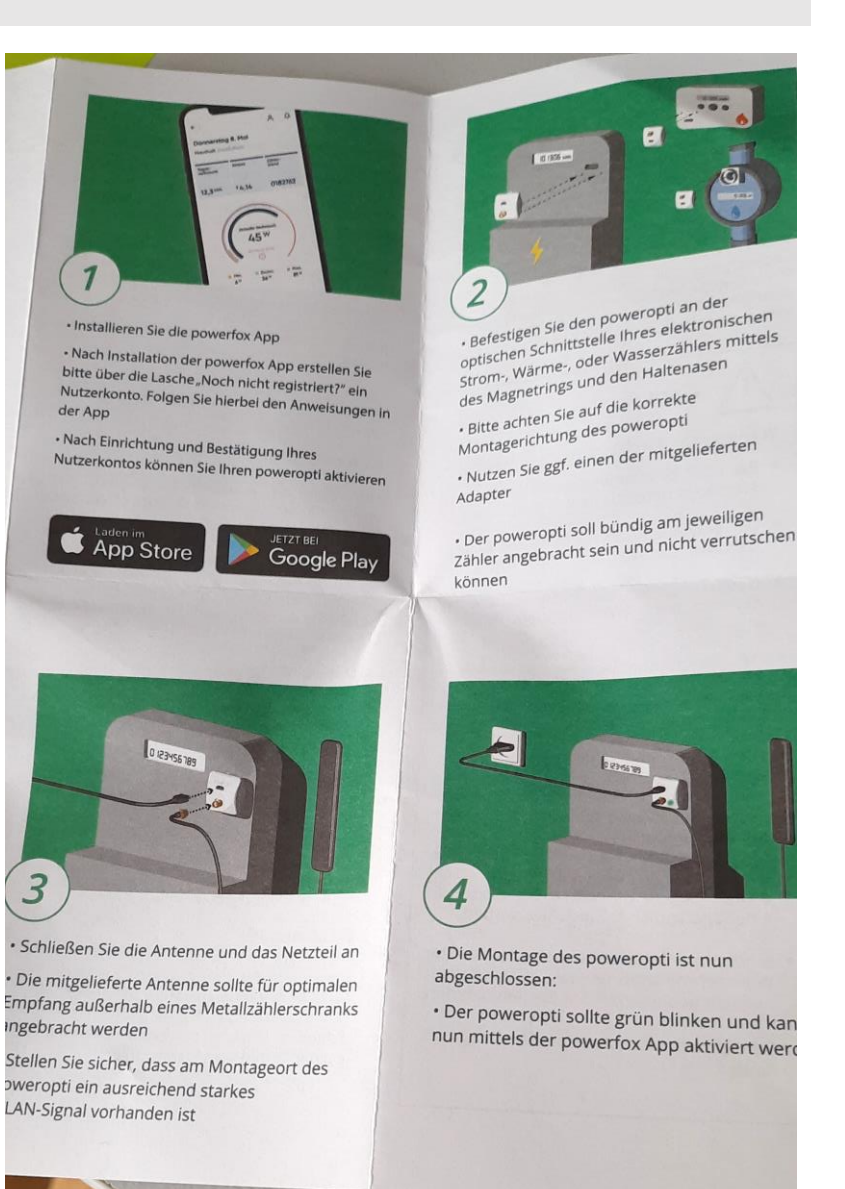

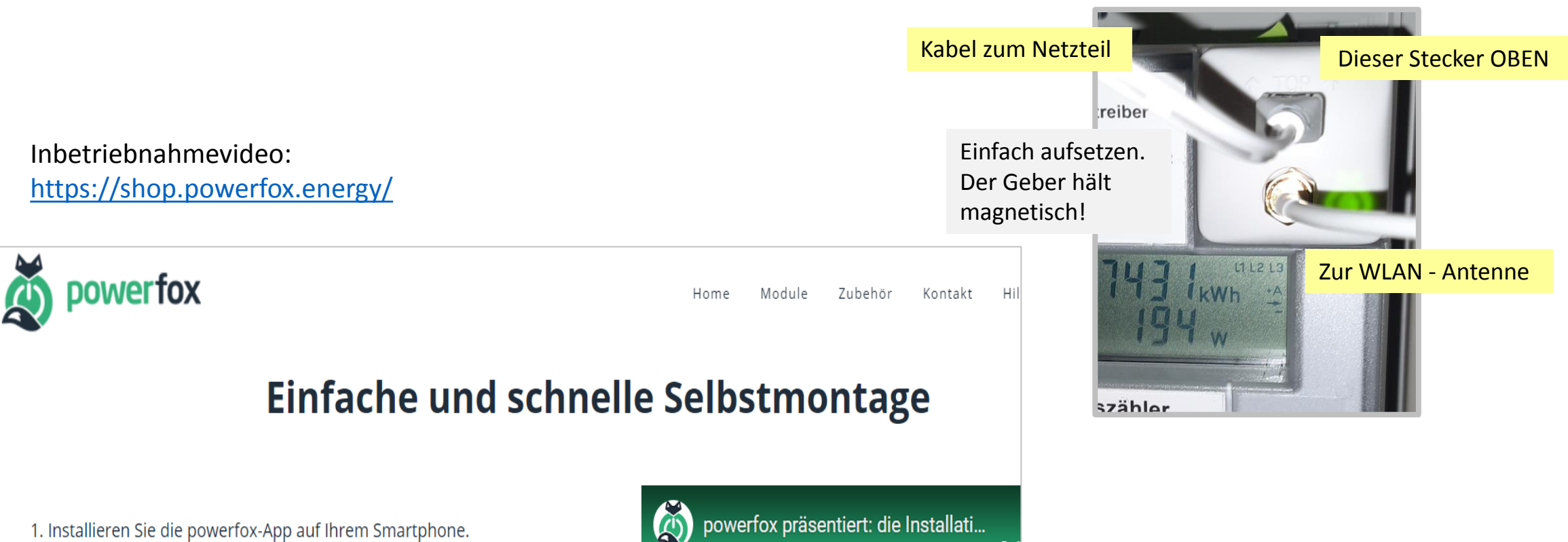

- 2. Montieren Sie selbst den poweropti in wenigen Minuten selbst auf Ihrem Stromzähler.
- 3. Aktivieren Sie den powerfox Service.

Ihr poweropti ist nun einsatzbereit!

Dieser Video Guide führt Sie vom Unboxing über die Installation des poweropti bis zur Aktivierung in der App.

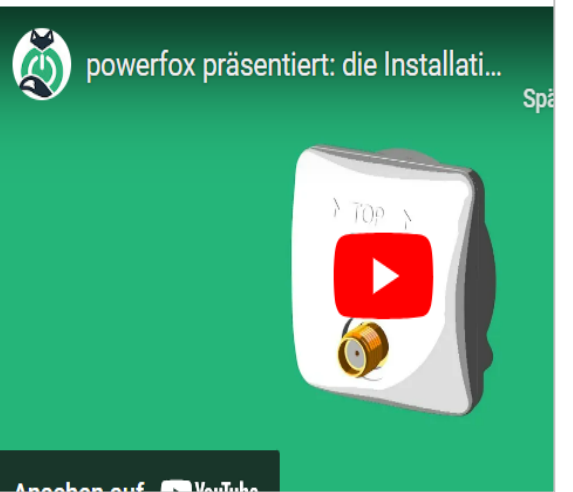

# Die App bietet Dir viele Funktionen. Sie sind transparent dargestellt und leicht aufzurufen. Auf den Folgeseiten wird eine Auswahl dargestellt. **Probieren geht über Studieren!**

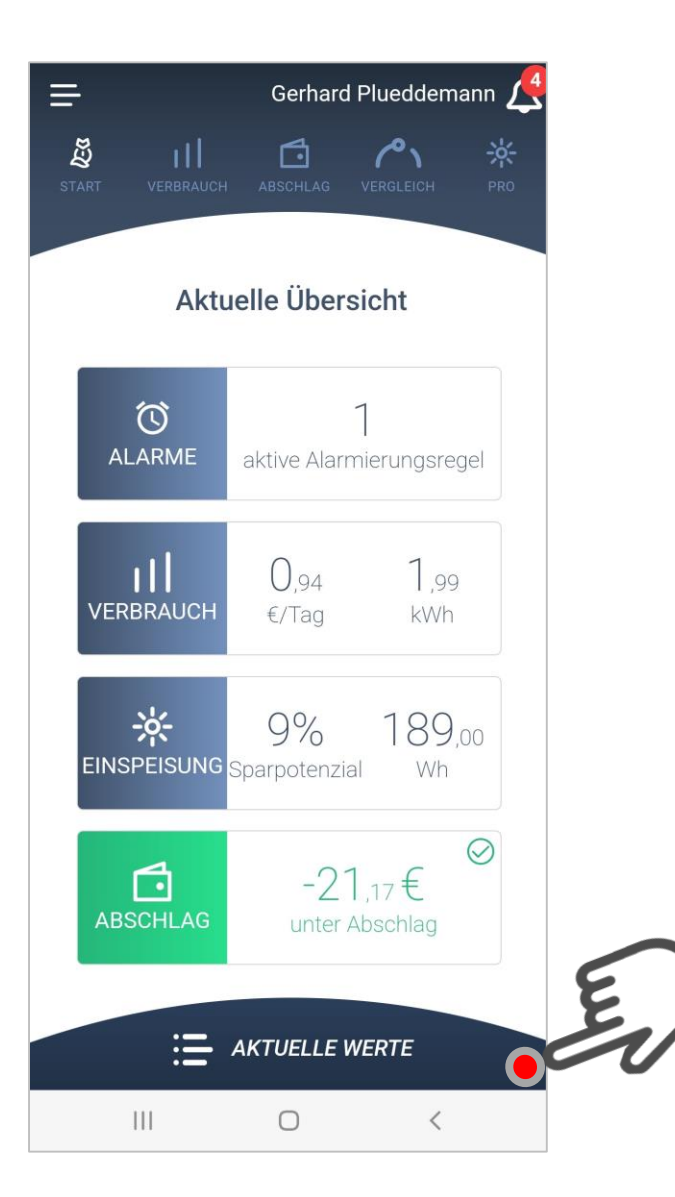

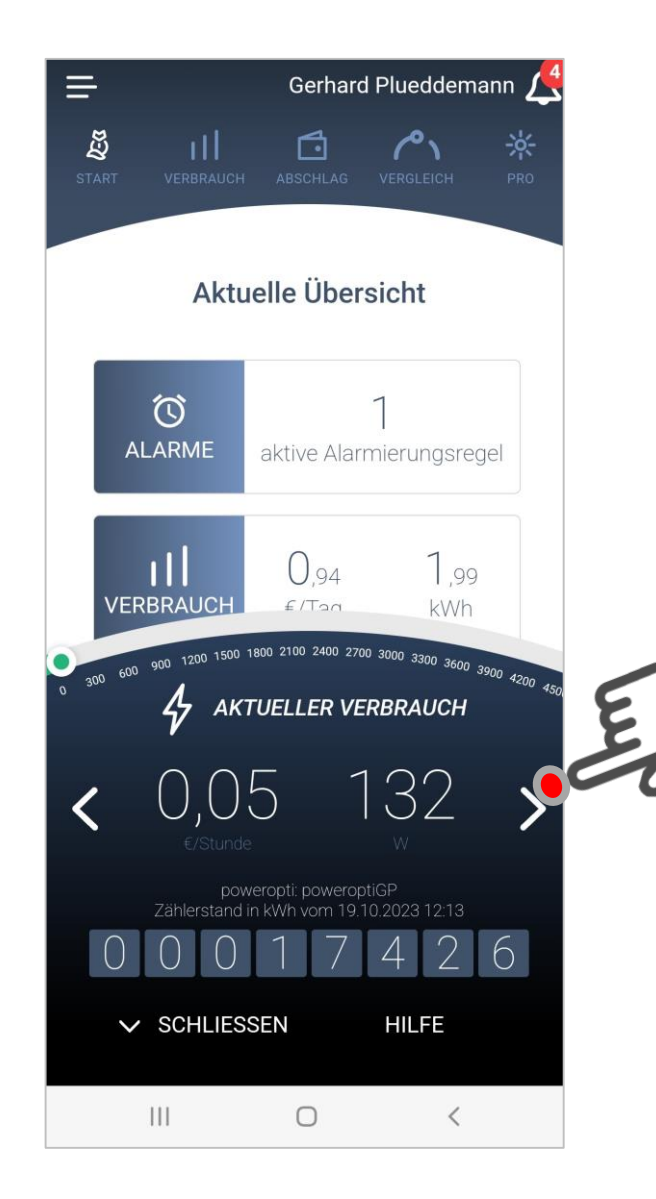

### Startbildschirm Aktueller Verbrauch Aktuelle Einspeisung

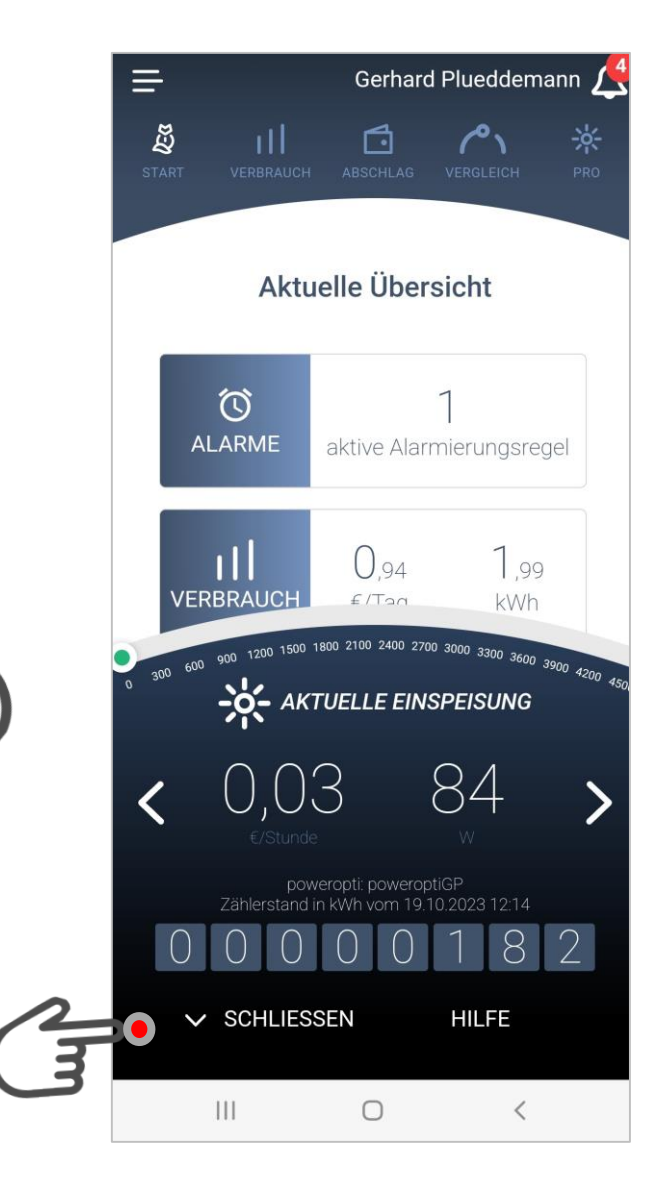

## Verbrauchsdaten Blakendiagramm Kurve

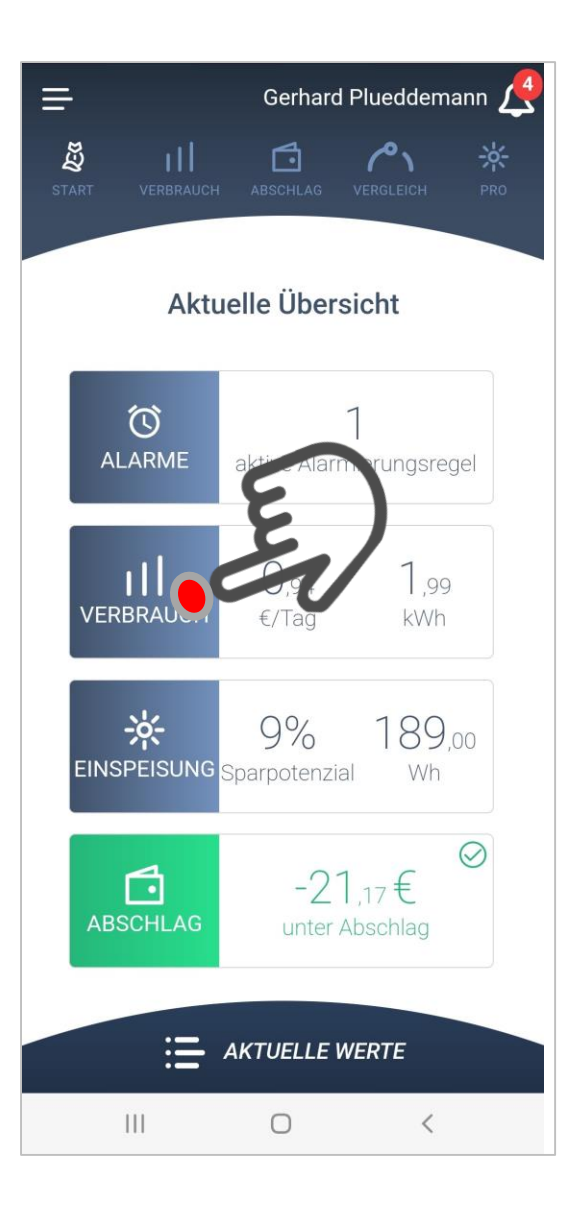

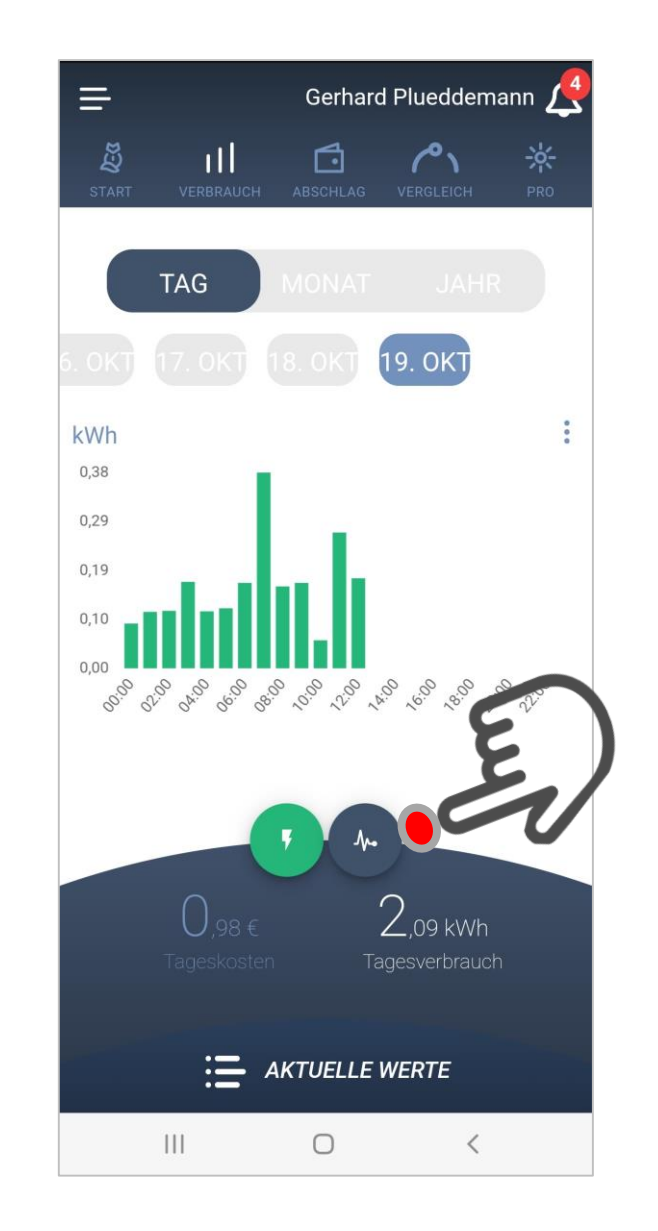

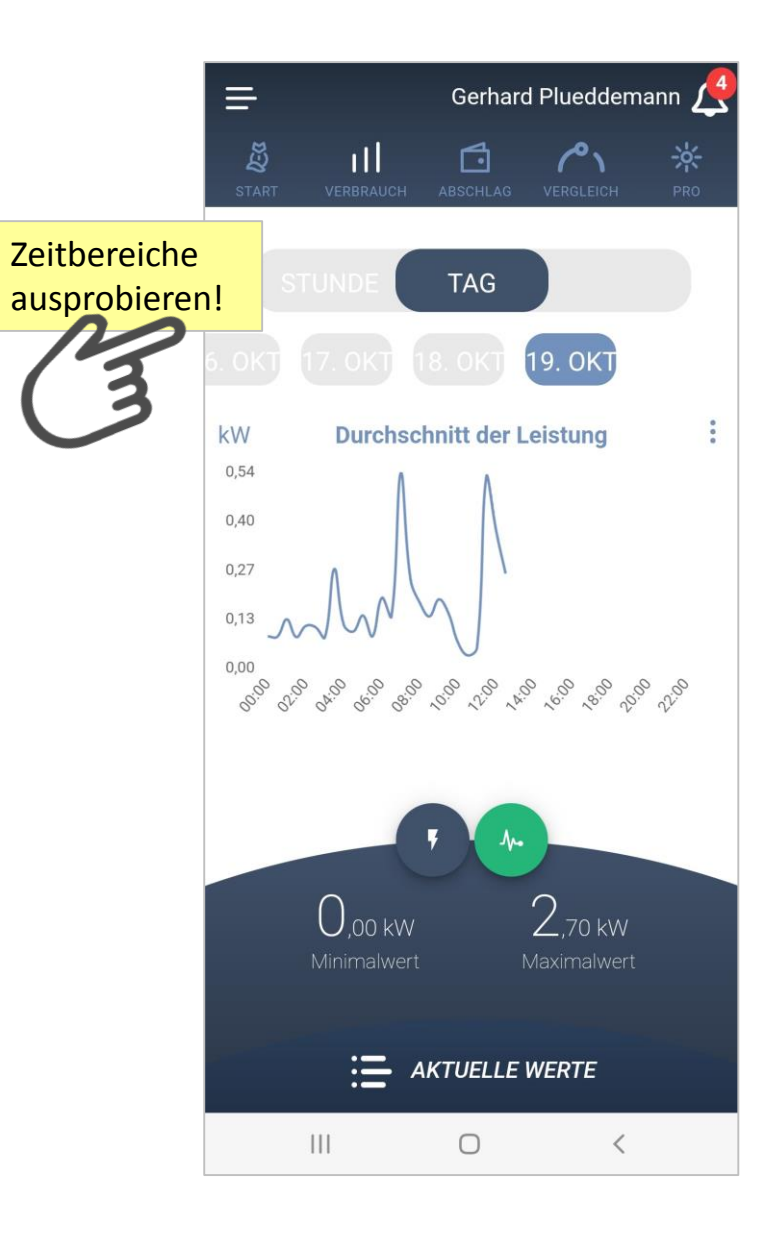

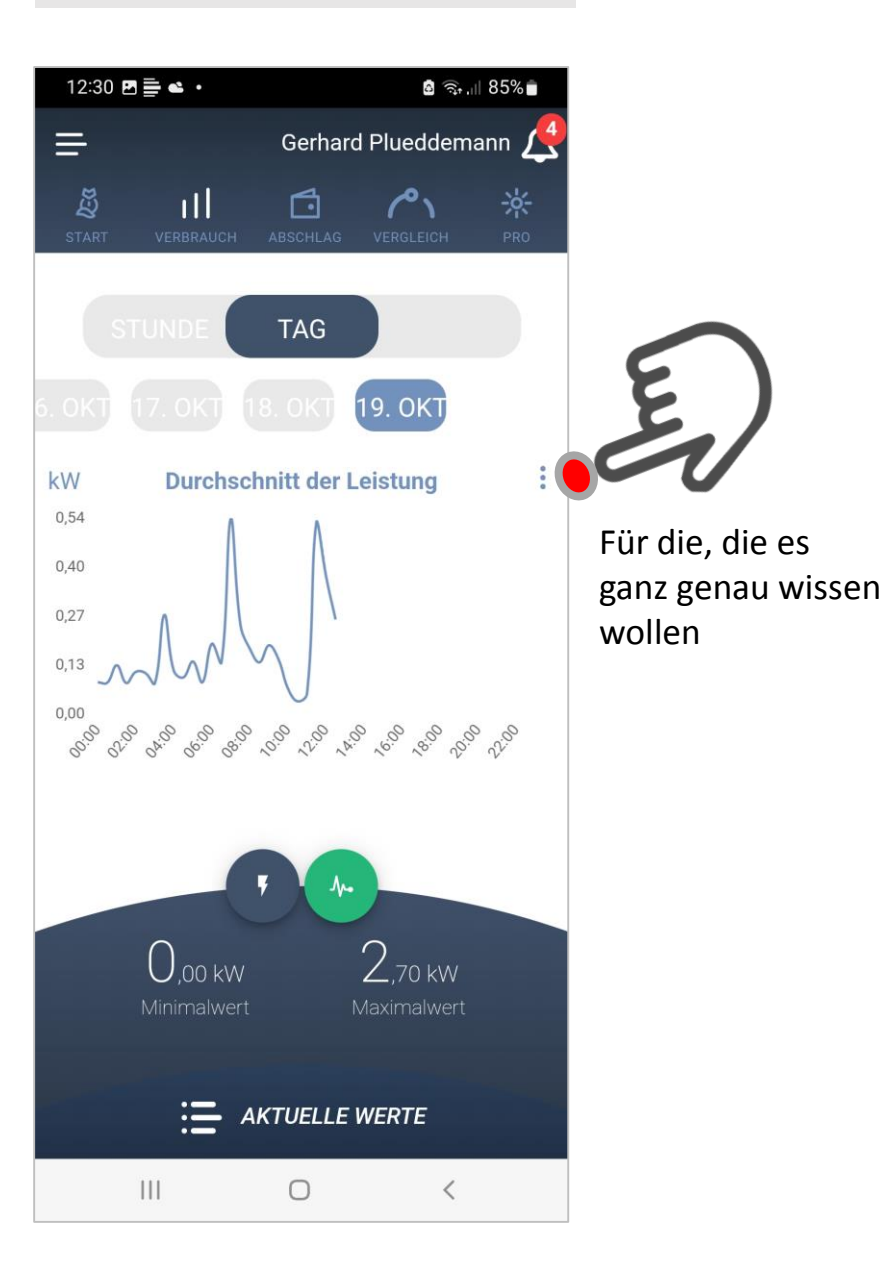

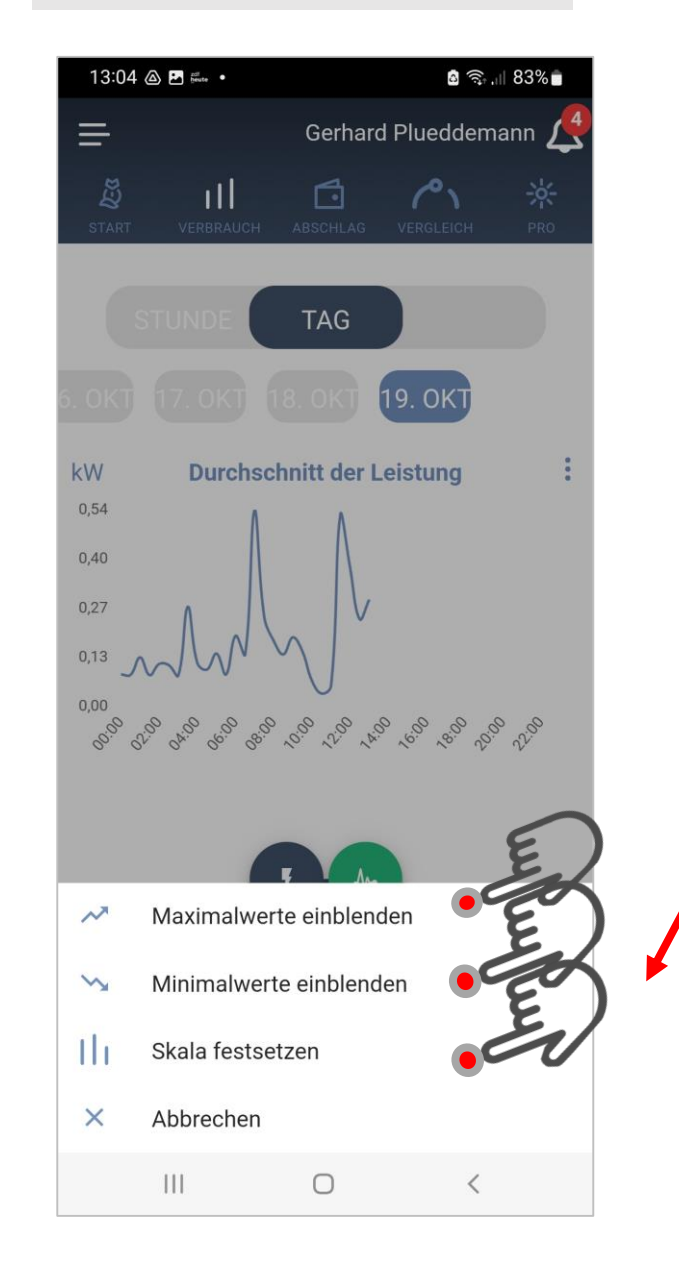

## Kurve - Menü and Aktuelle Einspeisung

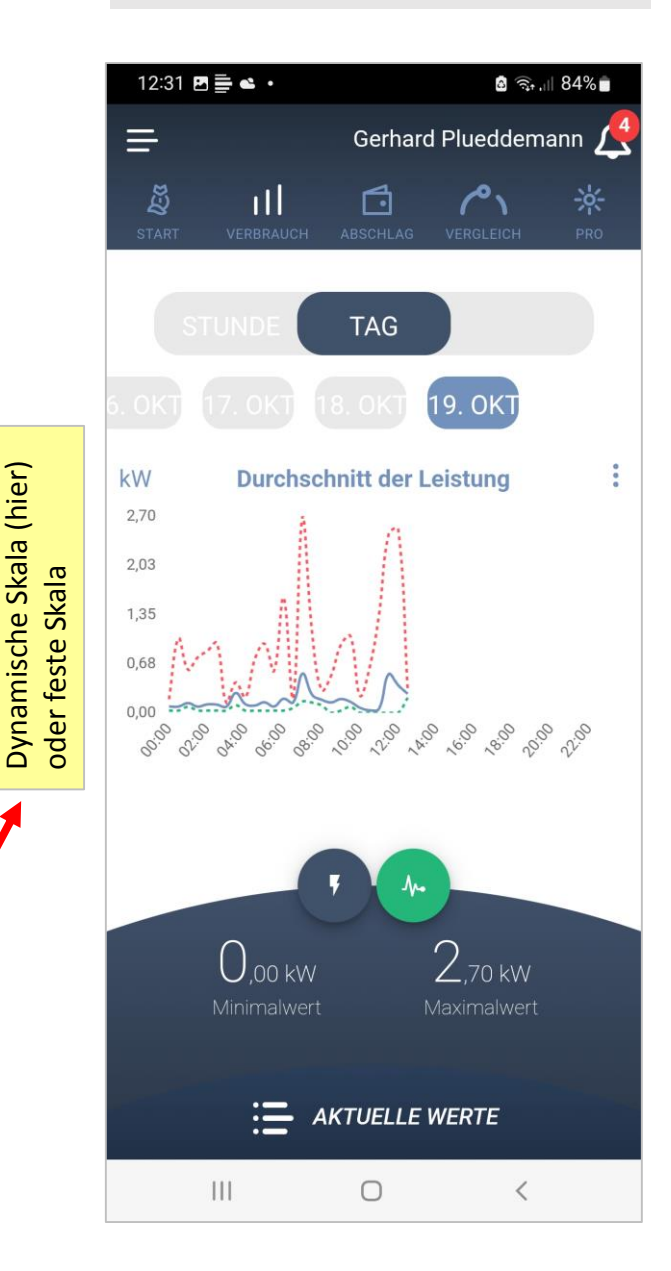

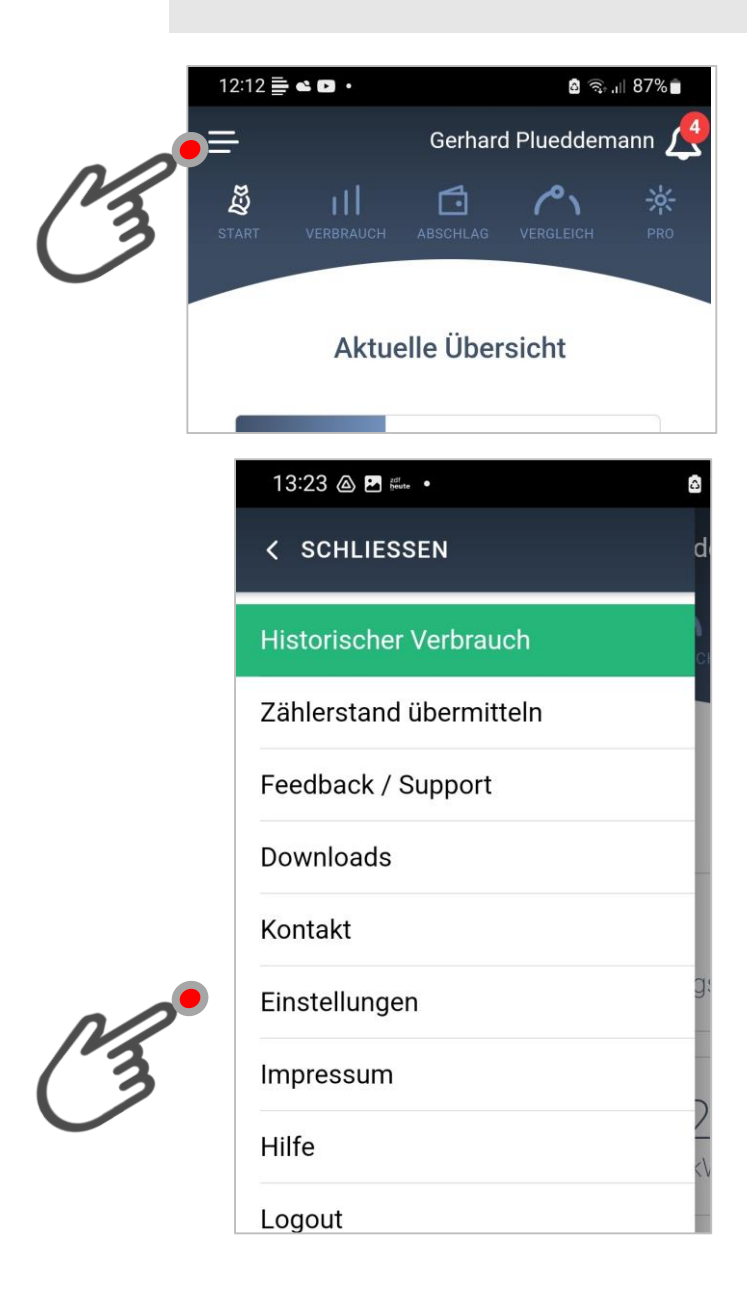

## Tarifeingabe

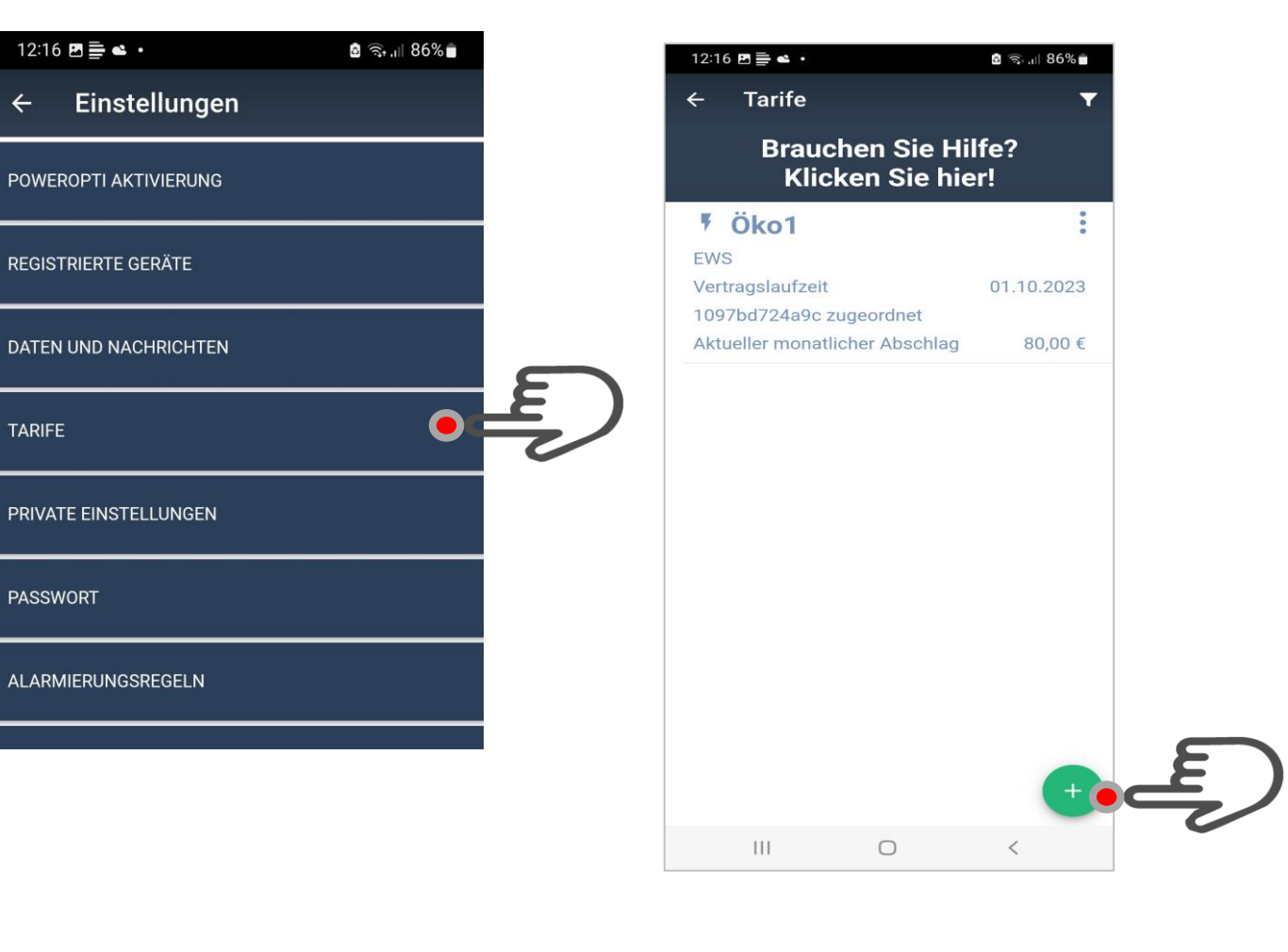

### Abschlag

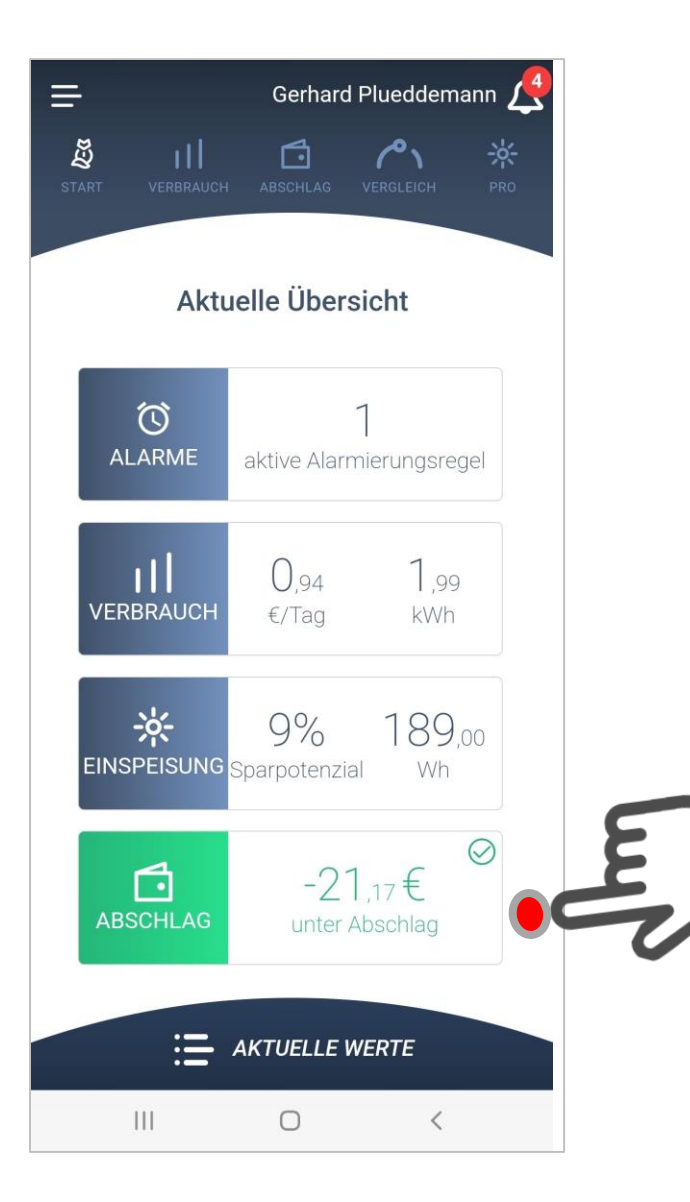

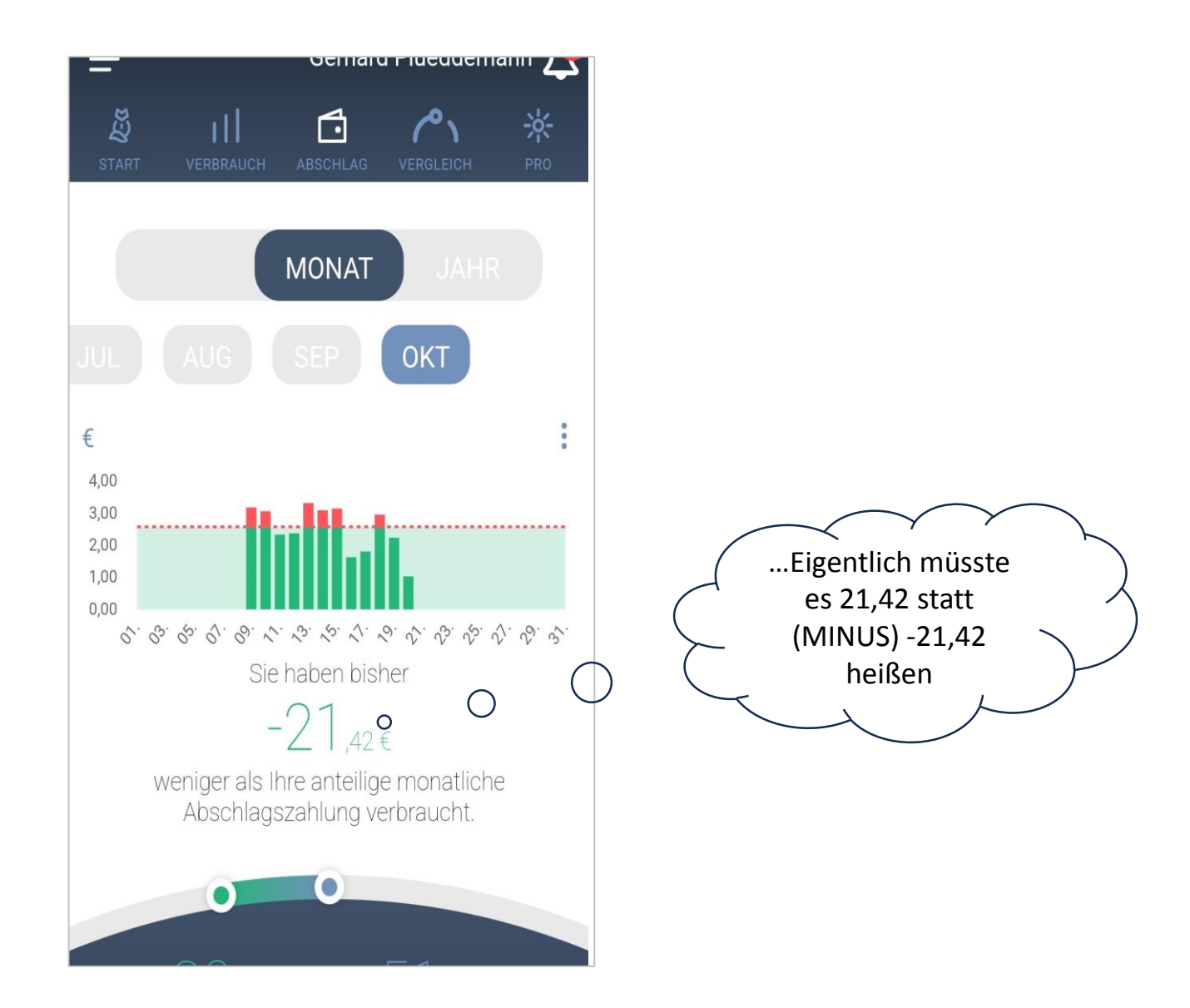

### Einspeisung

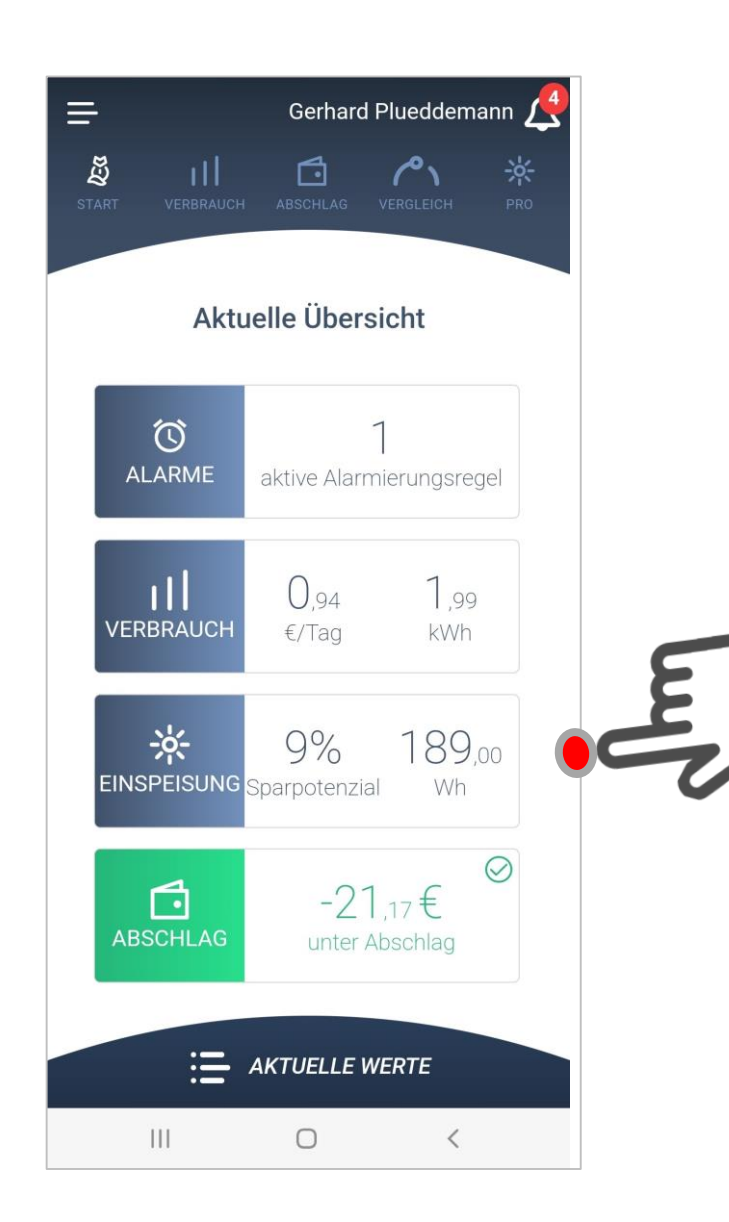

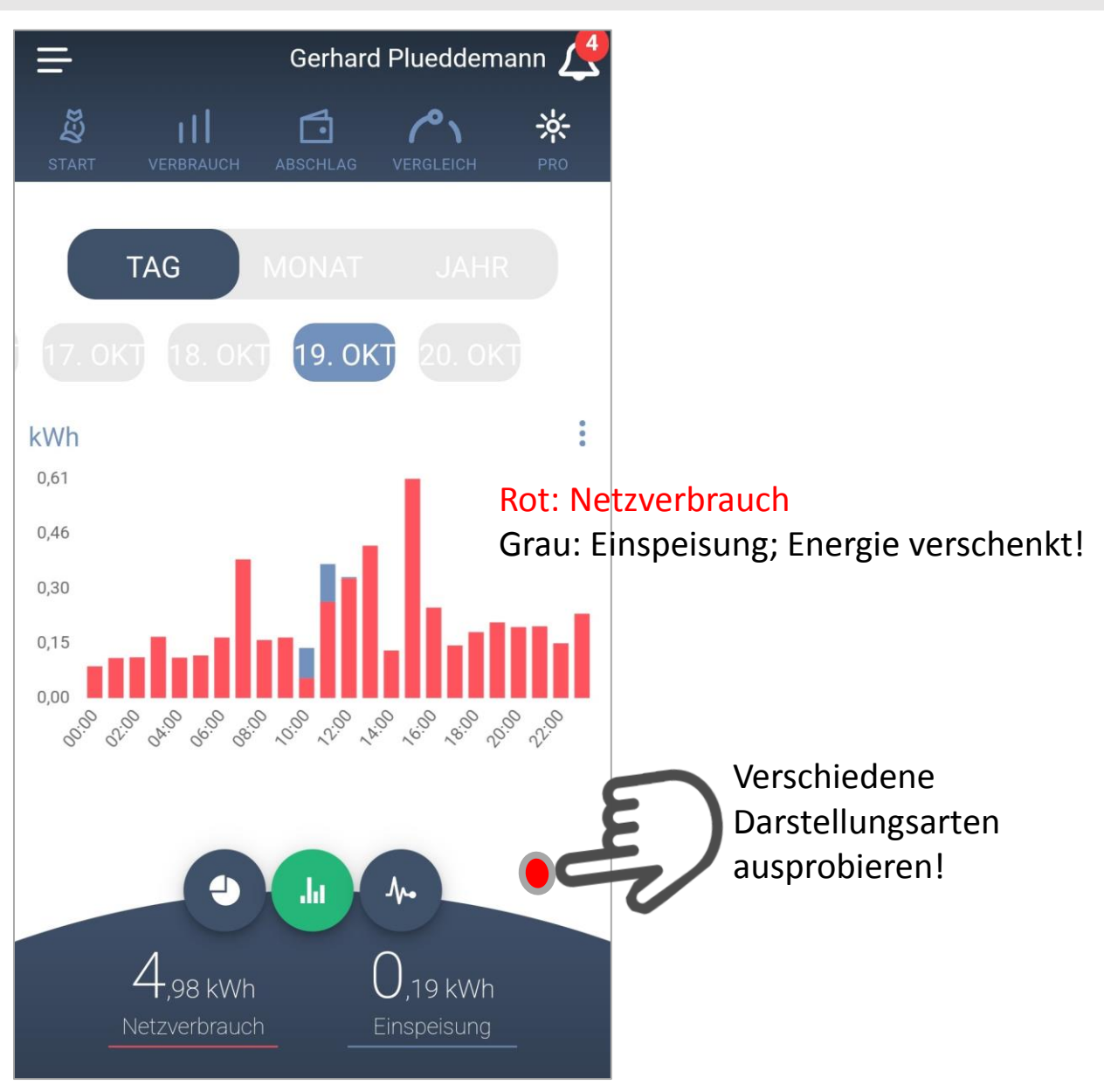

#### Alarme

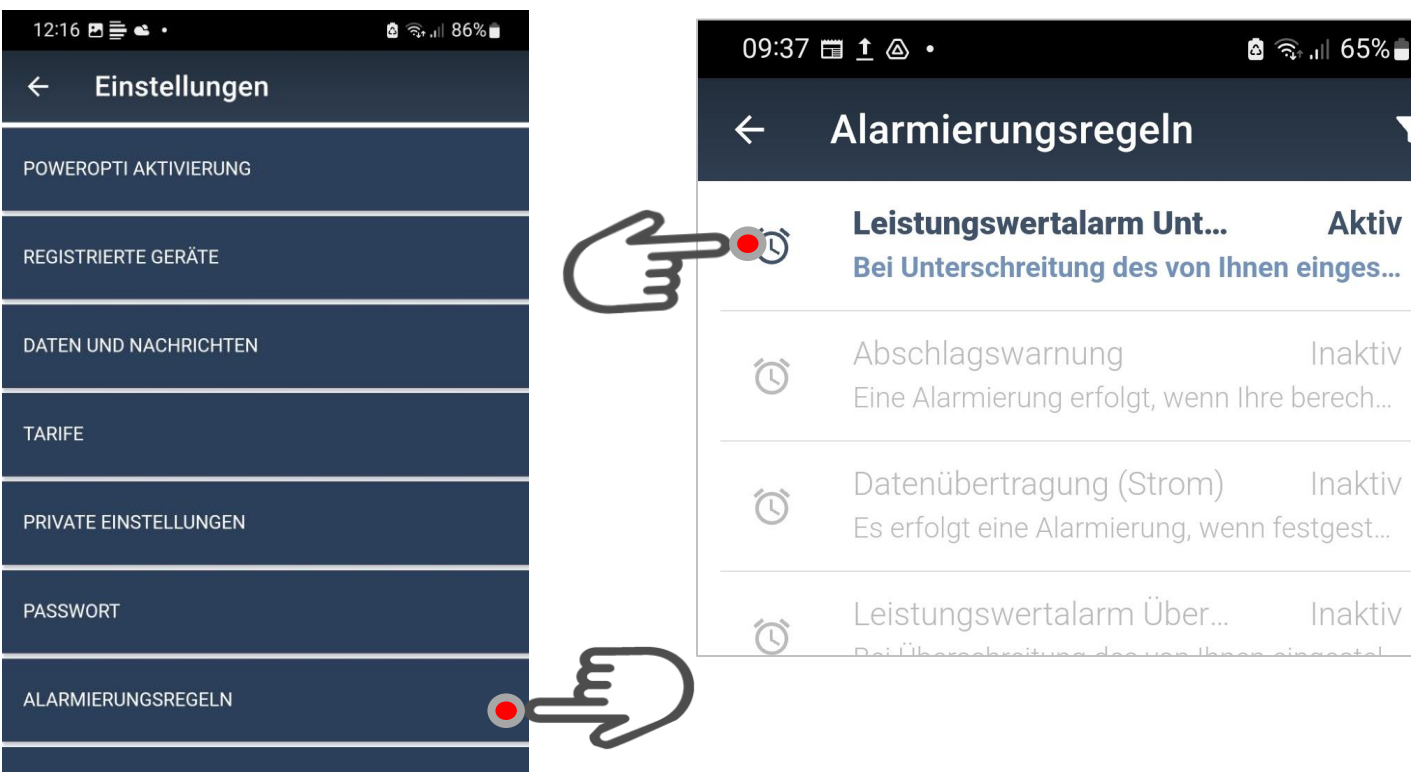

Es lassen sich **viele verschiedene Alarmierungsregeln** eingeben. Hier wird zum Beispiel jedes Mal, wenn der Leistungswert -200W beträgt (also bei Einspeisung; deshalb "minus"), ein EMAIL an mich verschickt. Ich weiß dann, dass ich Verbraucher (z.B Spülmaschine) zuschalten sollte.

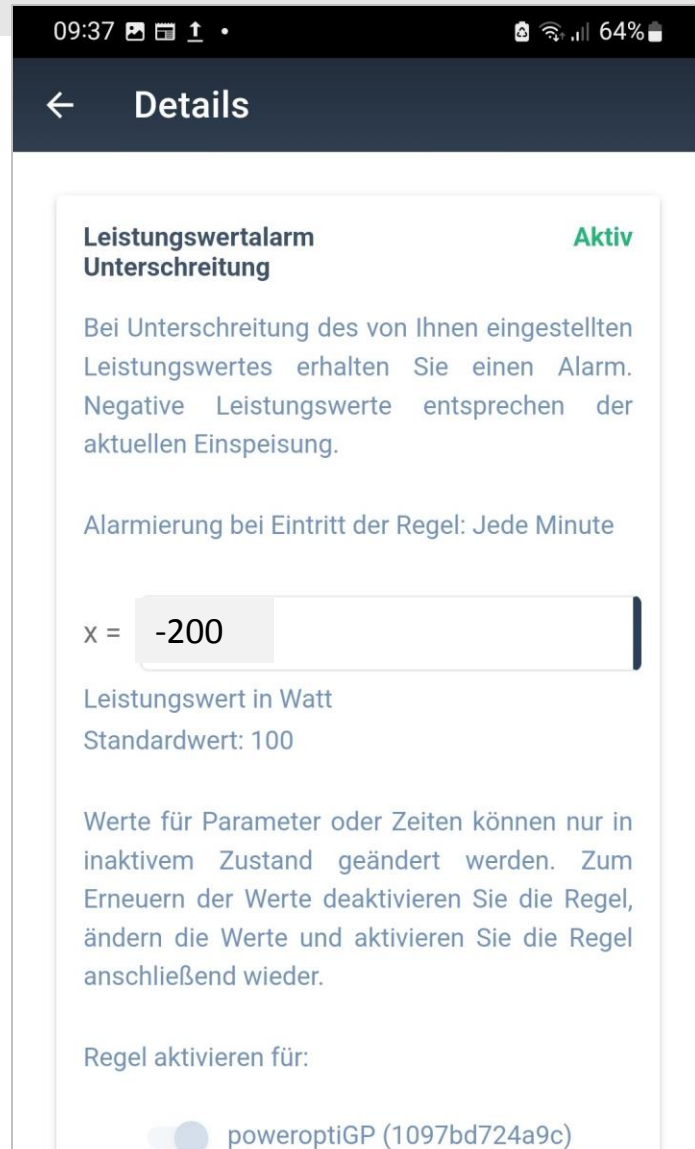

**O DEAKTIVIEREN** 

### Ausblick

Ich glaube, das Prinzip, wie die App bedient wird, ist nun klargeworden

# **VIEL SPASS!**

# Du willst noch mehr? Geht auch!

Eigenverbrauch – Optimierung, z.B. mit Smarthome- App oder clever-PV https://www.clever-pv.com/

Anbindung an Apps wie SmartThings oder Home Connect Plus ist auch möglich oder…

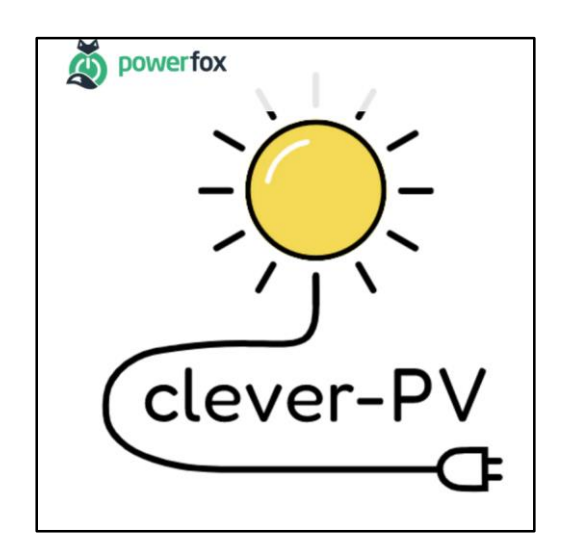

z.B. Wallbox – Ansteuerung oder Schalten via Shelly

Quelle der Bilder: https://www.clever-pv.com/

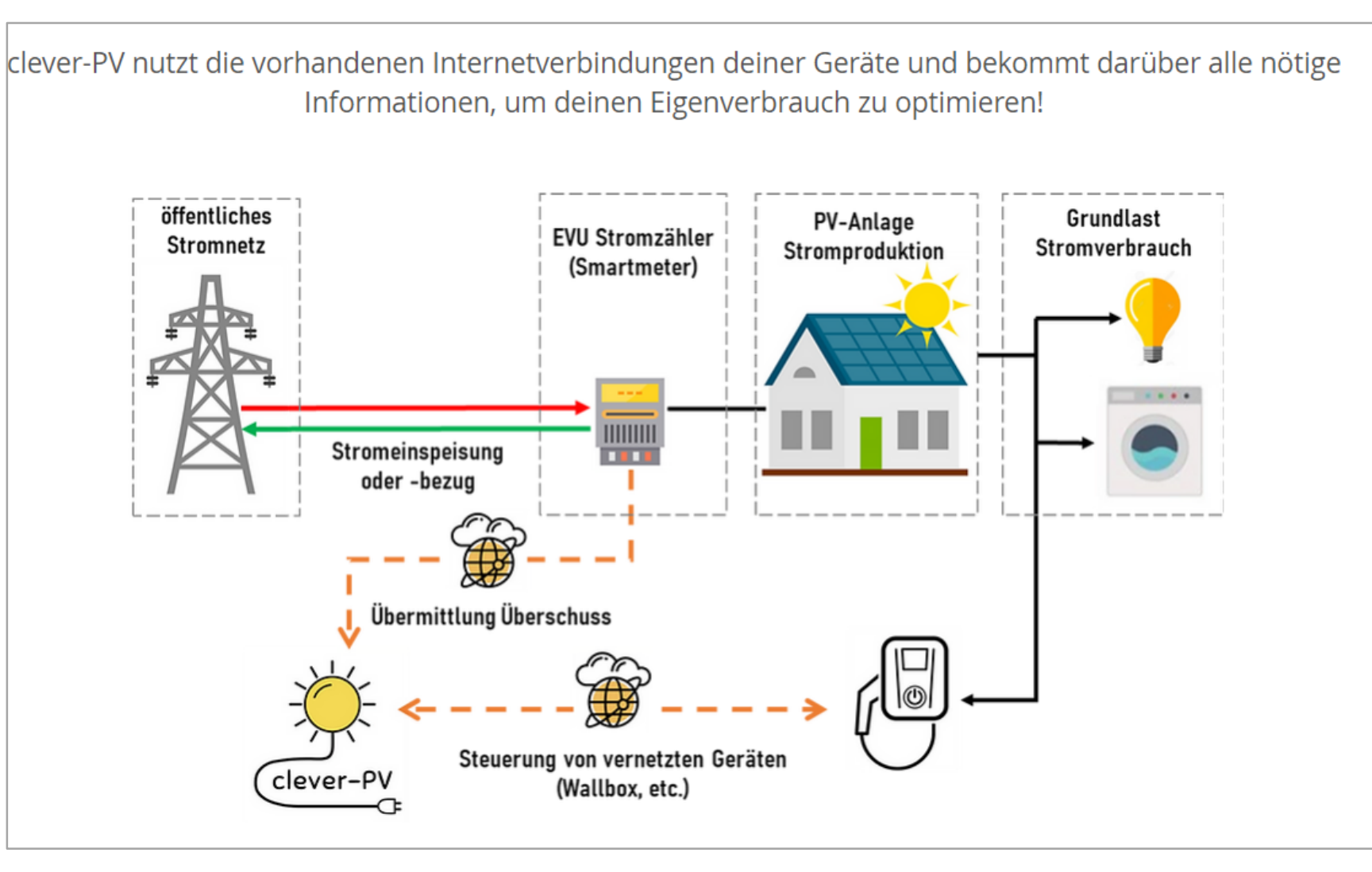

## Fragen

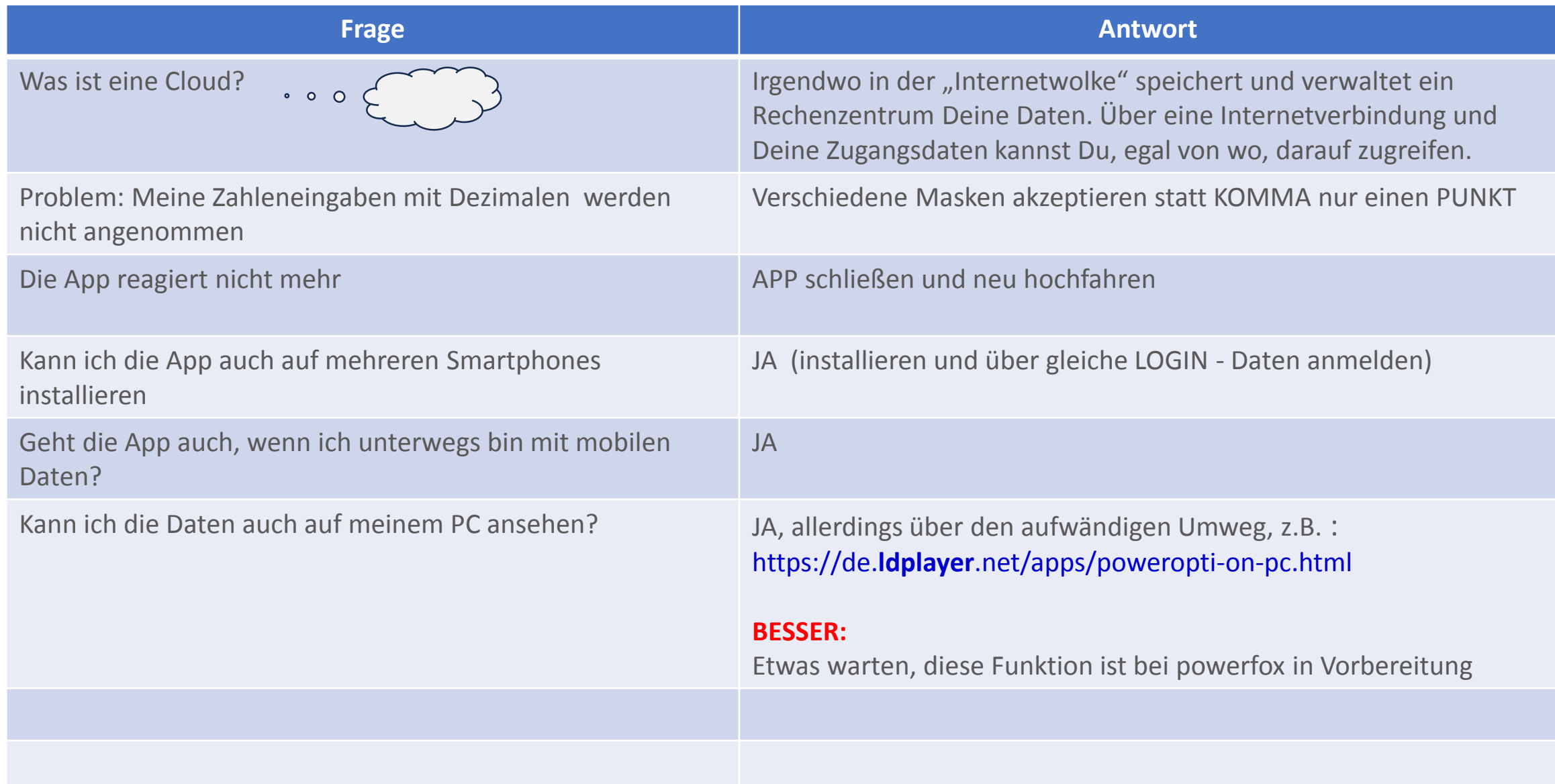

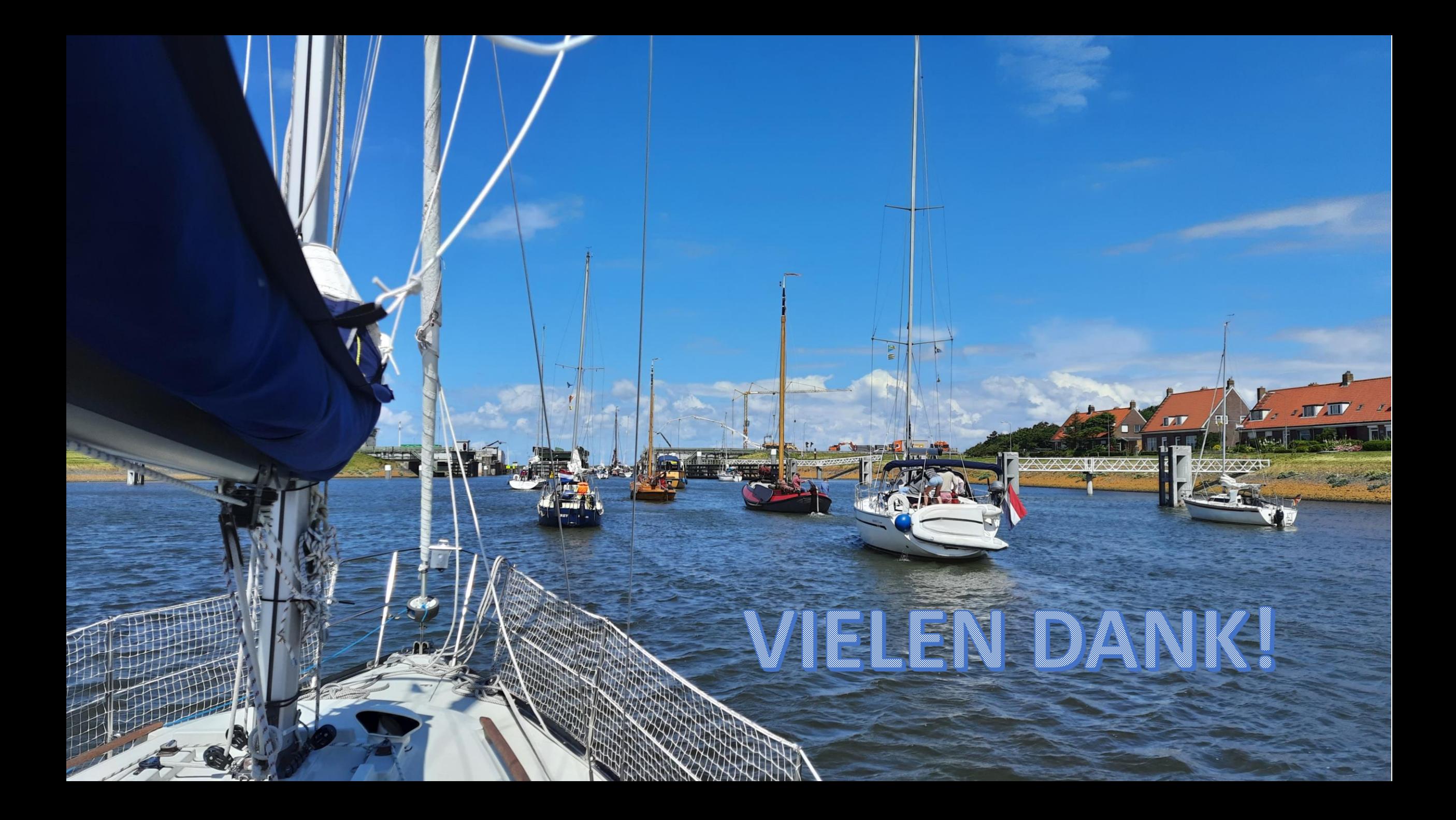